# SDN Integration with Nuage Networks

**ORACLE WHITE PAPER | APRIL 2019**

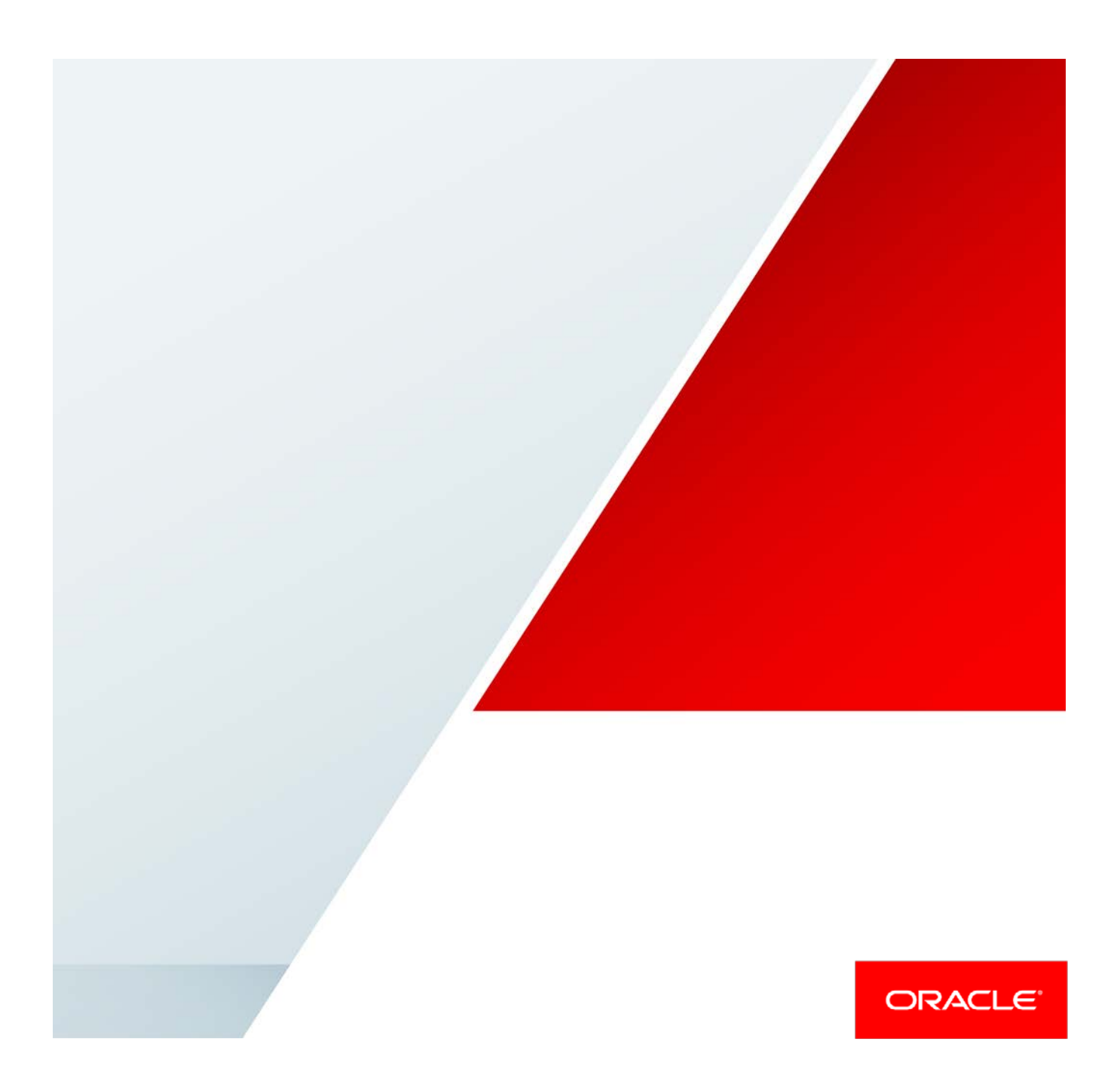

### Disclaimer

The following is intended to outline our general product direction. It is intended for information purposes only, and may not be incorporated into any contract. It is not a commitment to deliver any material, code, or functionality, and should not be relied upon in making purchasing decisions. The development, release, and timing of any features or functionality described for Oracle's products remains at the sole discretion of Oracle.

# Revision History

The following revisions have been made to this white paper since its initial publication:

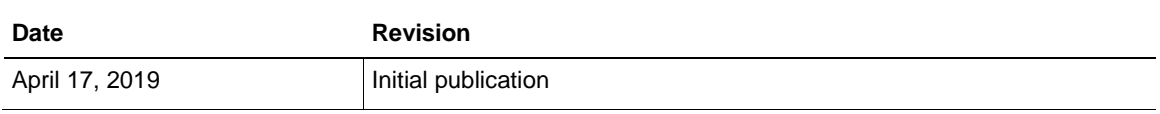

You can find the most recent versions of the Oracle Cloud Infrastructure white papers at [https://cloud.oracle.com/iaas/technical-resources.](https://cloud.oracle.com/iaas/technical-resources)

# Table of Contents

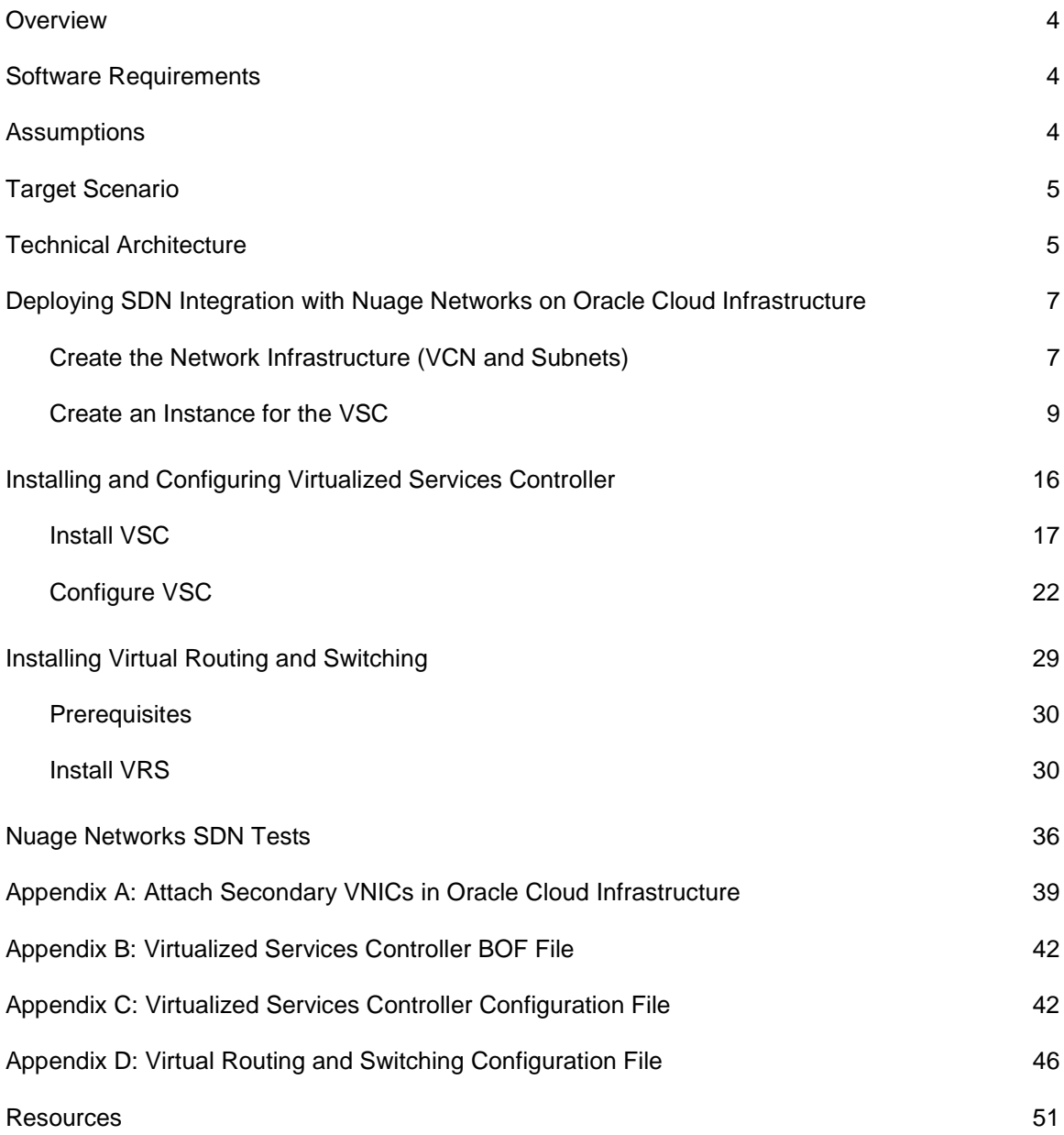

### <span id="page-3-0"></span>**Overview**

This white paper is a detailed deployment guide for the Nuage Networks from Nokia softwaredefined networking (SDN) solution within Oracle Cloud Infrastructure. It describes the reference architecture and installation steps as well as the testing procedures performed during the build.

This paper is intended for network architects and network administrators who wants to seamlessly extend their on-premises services to the cloud by using the Nuage Networks SDN solution.

## <span id="page-3-1"></span>Software Requirements

This paper was written based on the following software requirements:

- Nuage Networks Virtual Routing and Switching (VRS) and Virtualized Services Controller (VSC) for KVM, release 5.3.3
- Oracle Linux 7.4 or later
- CentOS<sub>7</sub>

### <span id="page-3-2"></span>**Assumptions**

This paper makes the following assumptions:

- You have knowledge of KVM and how to work with the hypervisor.
- You have knowledge of Linux system administration and can set and edit network files.
- You have knowledge of the Nuage Networks SDN solution, including Virtual Routing and Switching (VRS), Virtualized Services Controller (VSC), and Virtualized Services Directory (VSD).
- You understand how to install an operating system as a guest or you know how to copy a virtual disk image between disks.
- You understand how your guest should share storage.
- You have created the required resources for your environment, such as a virtual cloud network (VCN) and network-related information.
- You know how to provision a bare metal compute instance.
- Your KVM host has internet access.
- You have a Nuage Networks VRS and VSC qcow2 image for KVM. You will import this virtual machine image in qcow2 format.

# <span id="page-4-0"></span>Target Scenario

The scenario covered in this paper is data center extension through the SDN overlay.

## <span id="page-4-1"></span>Technical Architecture

The Nuage Networks Virtualized Services Platform (VSP) is an SDN solution that provides data center and cloud network virtualization. It automatically provides connectivity between compute resources that have been created.

Nuage Networks uses a quick Open vSwitch (OVS) replacement on top of the bare metal servers within Oracle Cloud Infrastructure to connect the Nuage Networks Virtual Routing and Switching (VRS) to the controller. After the VRS is connected to the control plane (VSC) and that control plane and data plane (infrastructure) connectivity has been established via an IPSec VPN tunnel, the rest is defined within the cloud-based solution. The following diagram shows the architecture and infrastructure requirements.

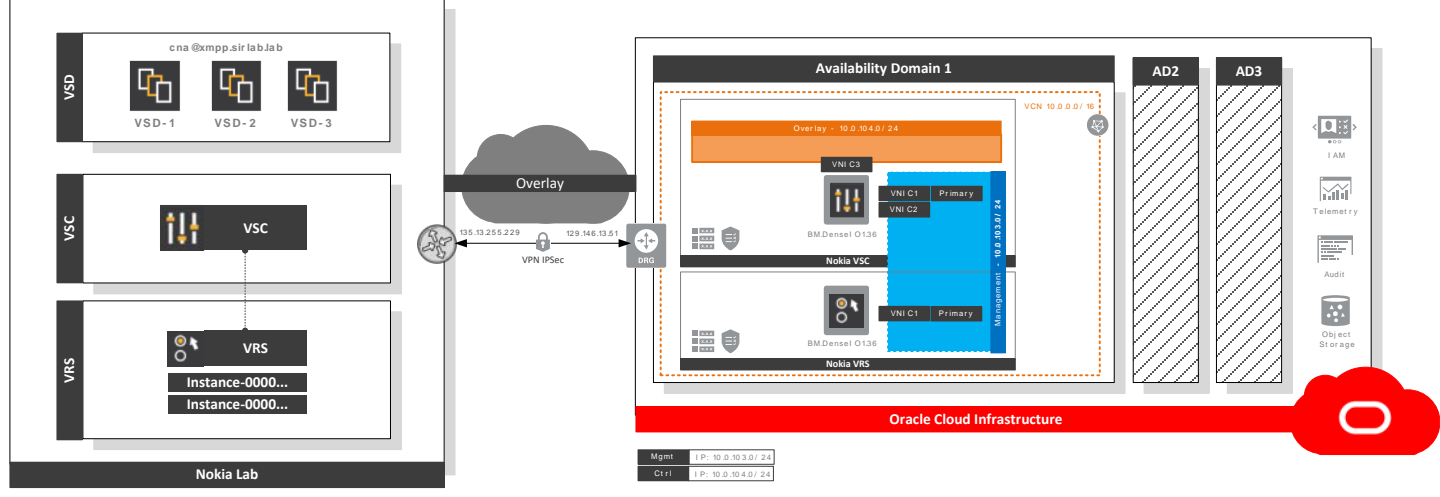

**Figure 1:** Nuage Networks SDN Architecture

The Nuage Networks VSP software suite has the following key products:

- **Virtualized Services Directory (VSD):** A policy, business logic, and analytics engine that supports the abstract definition of network services. Administrators can use RESTful APIs to VSD to define service designs and incorporate enterprise policies.
- **Virtualized Services Controller (VSC):** A control plane for the data center network. VSC maintains a full per-tenant view of network and service topologies. By using network APIs that use interfaces such as OpenFlow, VSC programs the data center network independent of data center networking hardware.

• **Virtual Routing and Switching (VRS):** A virtual endpoint for network services. VRS detects changes in the compute environment as they occur, and it triggers policy-based responses to ensure that applications have the network connectivity that they need.

Following diagram depicts the components in the solution:

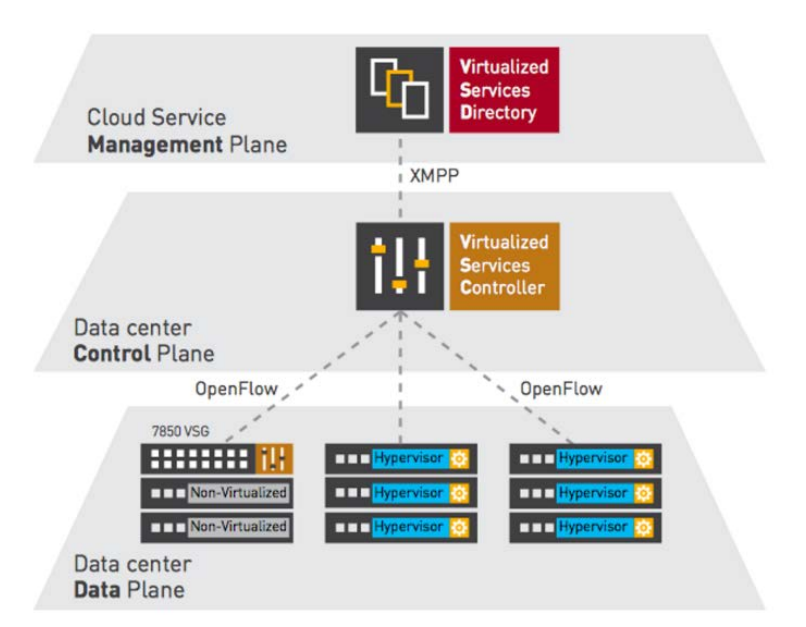

**Figure 2:** Nuage Networks VSP

This paper deploys and configures both VSC and VRS in Oracle Cloud Infrastructure and connects to the customer's network. The management plane (VSD) remains in the customer's facilities and is out of the scope of this paper.

The following diagram illustrates the steps for deploying Nuage Networks VSC and VRS in Oracle Cloud Infrastructure. This process can be automated through Terraform. Stay tuned!

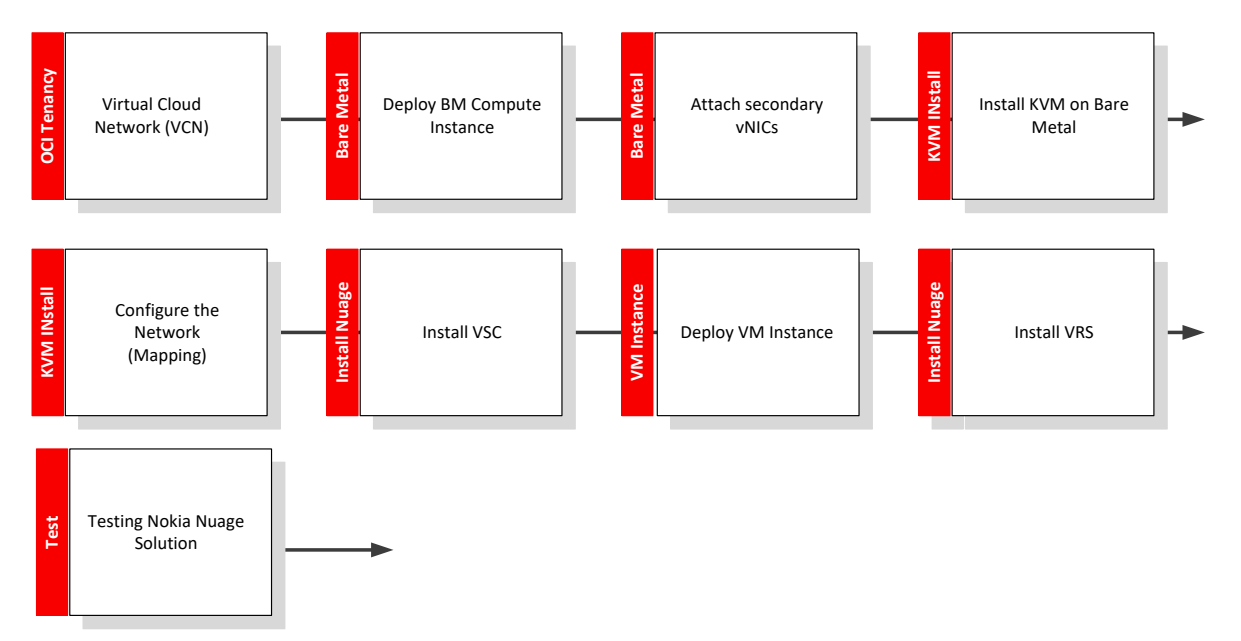

<span id="page-6-0"></span>**Figure 3:** High-Level Deployment Flow

# Deploying SDN Integration with Nuage Networks on Oracle Cloud Infrastructure

Perform the following tasks to deploy SDN integration with Nuage networks on Oracle Cloud Infrastructure.

### <span id="page-6-1"></span>Create the Network Infrastructure (VCN and Subnets)

- 1. Log in to the Oracle Cloud Infrastructure Console.
- 2. From the navigation menu, select **Networking** and then select **Virtual Cloud Networks.**

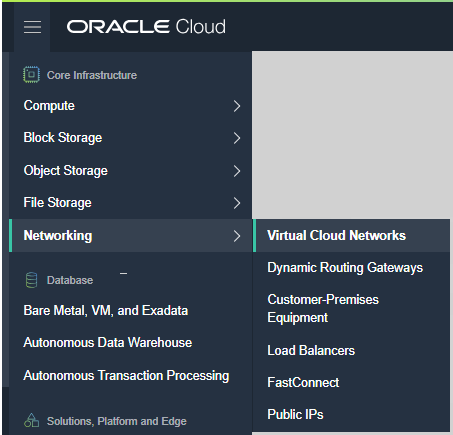

- 3. Click **Create Virtual Cloud Network**.
- 4. Create a new VCN with two public subnets, as shown in the following image.

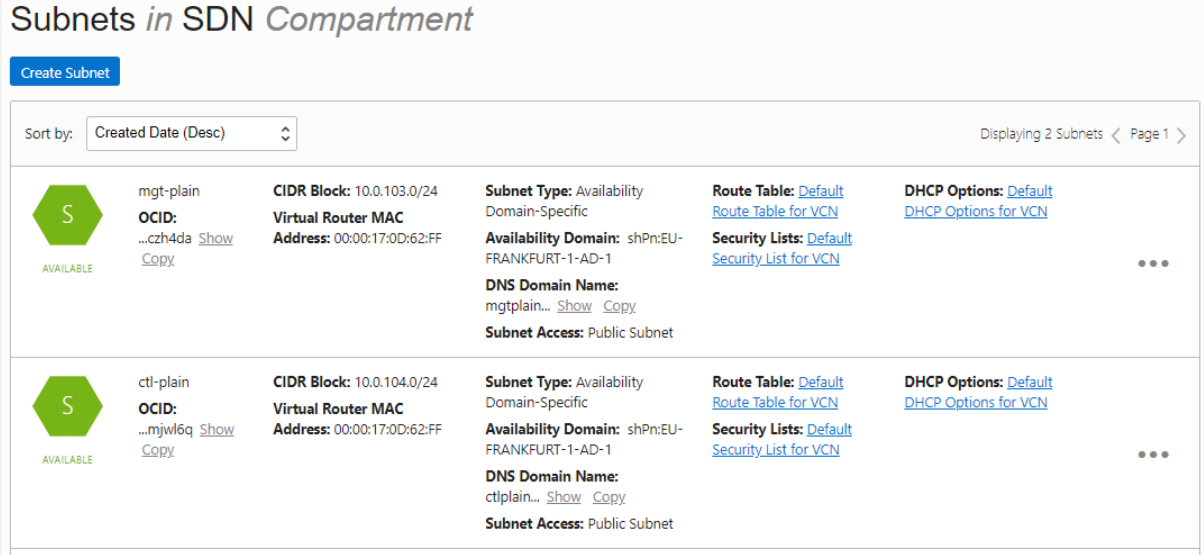

In this example, one subnet is named **ctl-plain** and is created in AD-1 with a CIDR block of 10.0.104.0/24. The other subnet is named **mgt-plain** and is created in AD-1 with a CIDR block of 10.0.103.0/24. Both subnets uses the default route table, security list, and DHCP options.

The following image shows the detailed configuration for the route table. Note that we also created a dynamic routing gateway (DRG) to connect the VCN with the on-premises network using a VPN. The CIDR 10.5.0.0/16 is the subnet used to connect the VCN with the on-premises environment via the VPN.

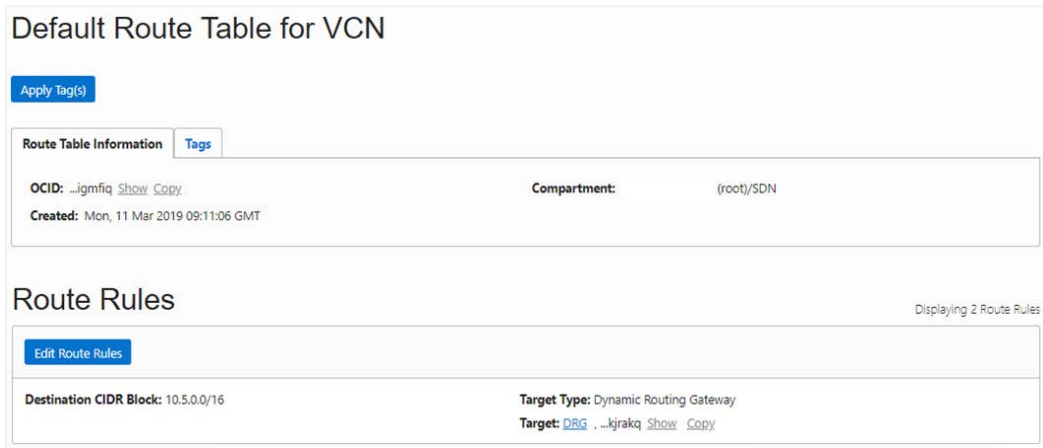

The following image shows the detailed configuration for each the security list. Port 22 should be open for the internet to access the instances before the VPN is created, and subnet 10.5.0.0/16 should be open for all protocols to permit traffic from the on-premises environment.

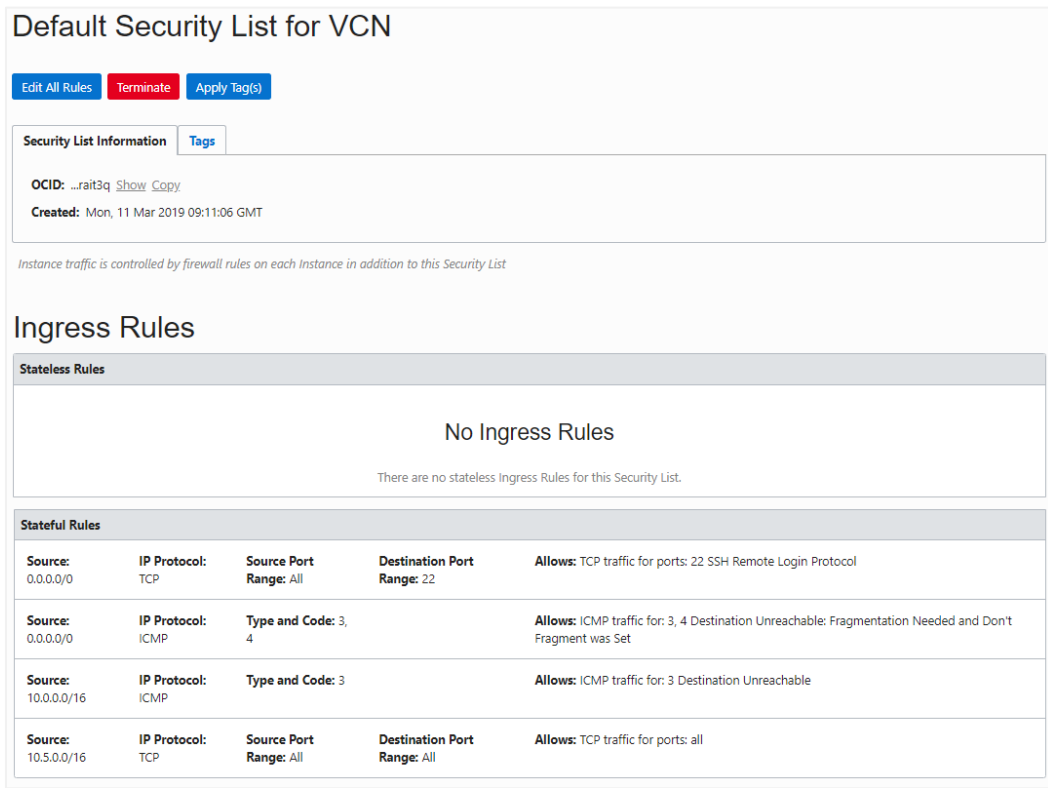

### <span id="page-8-0"></span>Create an Instance for the VSC

Perform the following tasks to create an instance for the Virtualized Services Controller (VSC).

Deploy an Instance in Oracle Cloud Infrastructure

To deploy a compute instance you must have previously deployed the VCN and the subnets.

1. From the navigation menu in the Console, select **Compute** and then select **Instances**.

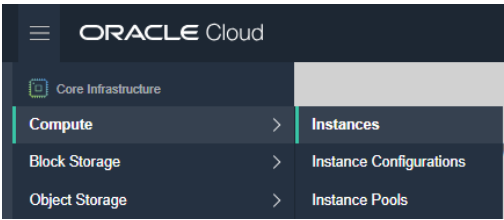

- 2. Click **Create Instance**.
- 3. Provide a name for the instance (for example, **Instance-VSC**), select an availability domain (**AD 1**), and then click **Change Image Source** and select **CentOS 7**.

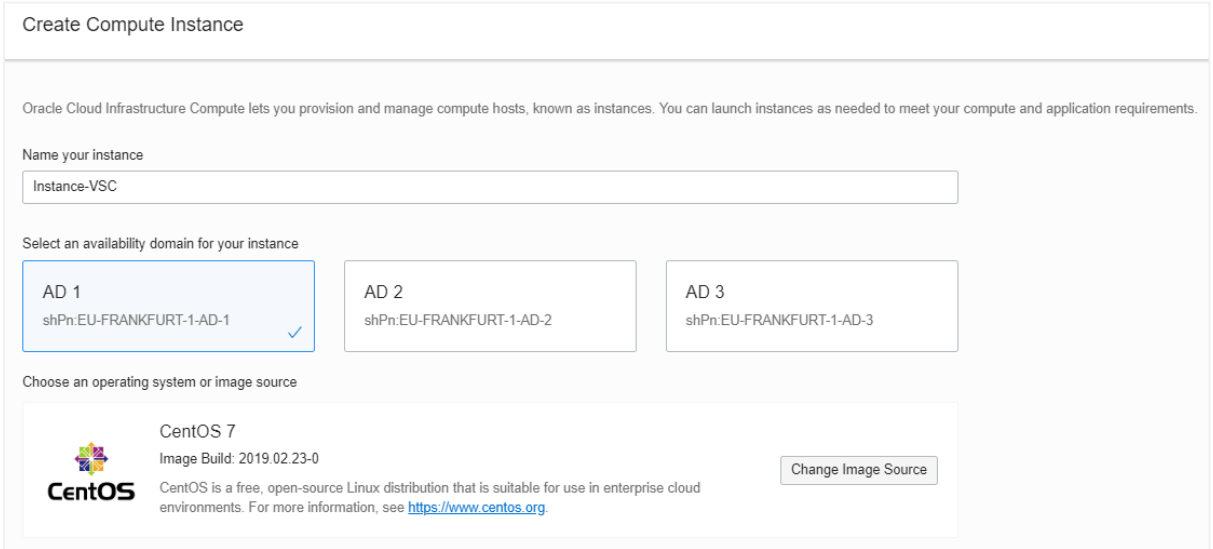

4. Select **Bare Metal Machine**, click **Change Shape**, select **BM.Standard1.36**, and then click **Select Shape**.

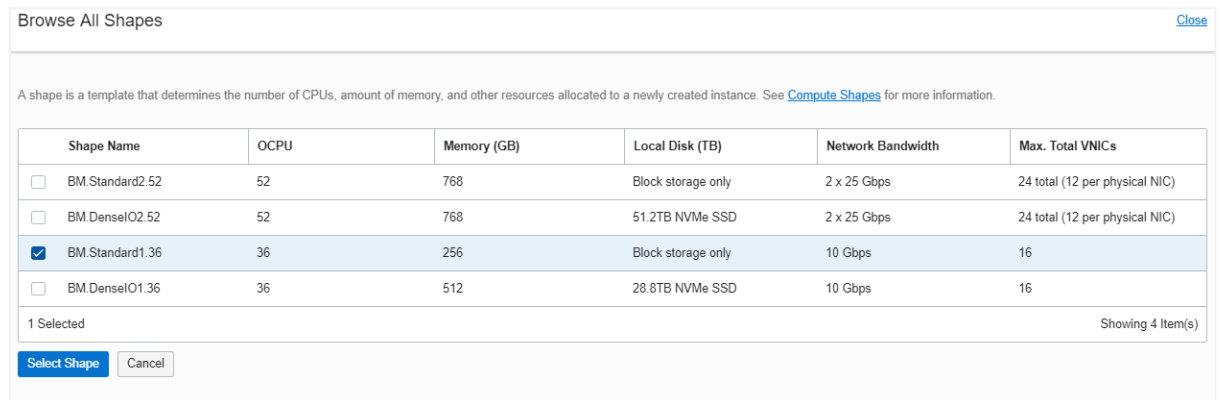

5. In the **Add SSH key** section, select to choose an SSH key file or paste the SSH key in the text box.

6. In the **Configure networking** section, select the VCN's compartment, the VCN, the subnet's compartment, and the subnet (**mgt-plain**).

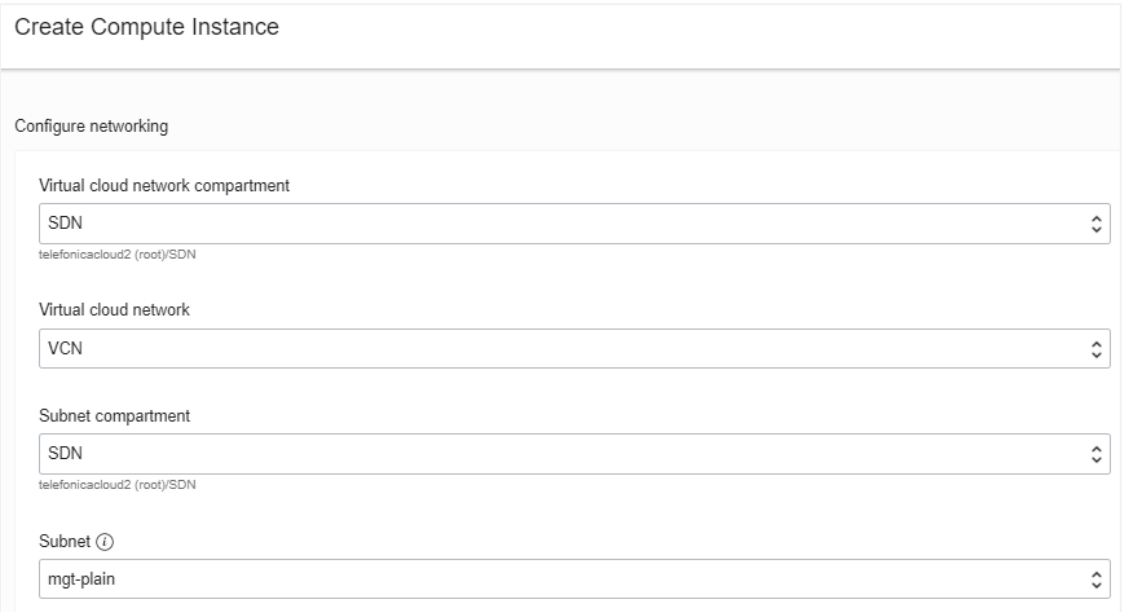

### 7. Click **Create**.

After some minutes, the instance is up and running, as shown in the image:

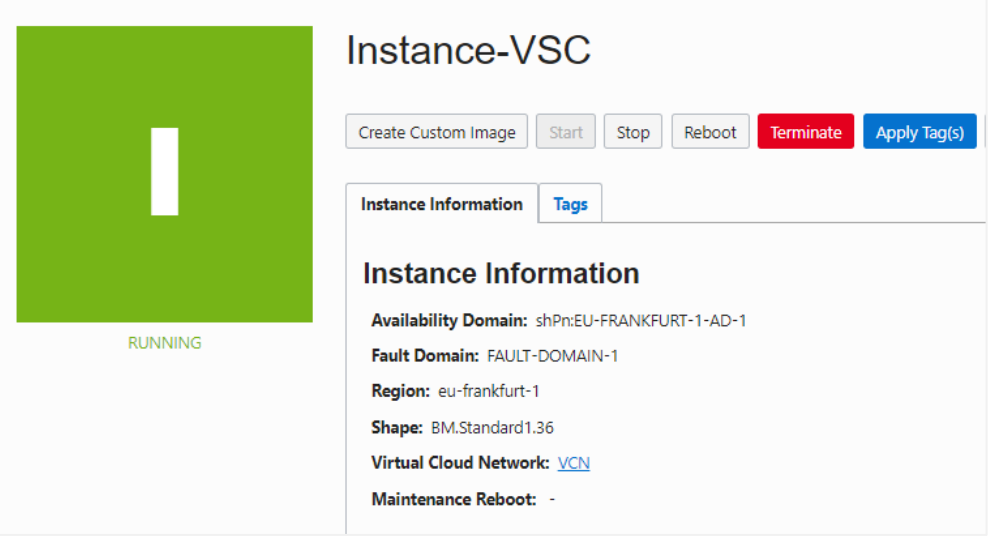

Install KVM Software in Linux (CentOS)

- 1. Log in to the instance SSH connection with any software like PuTTY or MobaXterm.
- 2. Edit the /etc/default/grub file and add the following line:  $intel$  iommu=on, as follows:

```
GRUB_CMDLINE_LINUX="crashkernel=auto LANG=en_US.UTF-8 
transparent_hugepage=never console=tty0 console=ttyS0,9600 
libiscsi.debug_libiscsi_eh=1 rd.luks=0 rd.lvm=0 rd.md=0 rd.dm=0 
ip=dhcp netroot=iscsi:169.254.0.2::::iqn.2015-02.oracle.boot:uefi 
iscsi_param=node.session.timeo.replacement_timeout=6000 
net.ifnames=1 intel_iommu=on"
```
3. Run the following commands to install the KVM software, and start and enable the libvirtd service:

```
# sudo su -
# yum install qemu-kvm qemu-img virt-manager libvirt libvirt-python 
libvirt-client virt-install virt-viewer bridge-utils
# systemctl start libvirtd
# systemctl enable libvirtd
```
### Prepare the Network

1. Verify that you have two network controllers connected by running the following command:

```
# sudo lspci | egrep -i --color 'network|ethernet'
```
[opc@instance-vsc ~]\$ sudo lspci | egrep -i --color 'network|ethernet'<br>03:00.0 Ethernet controller: Intel Corporation 82599ES 10-Gigabit SFI/SFP+ Network Connection (rev 01)<br>03:00.1 Ethernet controller: Intel Corporation 8

2. Run the following command to verify that the only physical NIC attached is the  $ensf0$ :

# sudo ip link show | grep ens

```
|<br>2: ens3f0: <BROADCAST,MULTICAST,UP,LOWER_UP> mtu 9000 qdisc mq state UP mode DEFAULT group default qlen 1000<br>3: ens3f1: <NO-CARRIER,BROADCAST,MULTICAST,UP> mtu 1500 qdisc mq state DOWN mode DEFAULT group default qlen 100
```
3. Create a script to initialize the network for KVM by running the following commands:

```
# sudo su –
# vi /usr/bin/initialize-kvm-network.sh
```
4. Add the following text in the script:

```
function build_sriov_vf {
   number_vfs=2
    vnic_json=`curl -s http://169.254.169.254/opc/v1/vnics/`
```
#!/bin/bash

```
 vnic_count=`echo ${vnic_json} | jq -r 'length'`
     count=0
     for field in macAddr vlanTag
     do
         read -ra ${field} <<< `echo ${vnic_json} | jq -r '.[0:length] |.[].'"${field}"''`
     done
     while [ ${count} -lt ${vnic_count} ]
     do
         if [ ${vlanTag[${count}]} -eq 0 ]
         then
             physdev=`ip -o link show | grep ${macAddr[${count}]} | awk -F: '{gsub(/\s+/,"", 
$2);print $2}'`
            echo \{number\_vfs\} > /sys/class/net/\{physdev\}/device/sriov_numvfs wait
             bridge link set dev ${physdev} hwmode vepa
         fi
         if [ ${vlanTag[${count}]} -gt 0 ]
         then
            ((vf\_index = count - 1)) ip link set ${physdev} vf ${vf_index} mac ${macAddr[${count}]} spoofchk off
     fi
        ((\text{count} = \text{count} + 1)) done
}
build_sriov_vf
#wait 30s to OS enable VFs
sleep 30s
```
- 5. Change permissions to the file to be able to run it by running the following command: # chmod +x /usr/bin/initialize-kvm-network.sh
- 6. Run the script to enable virtual function devices by running the following command: # /usr/bin/initialize-kvm-network.sh
- 7. View the virtual devices created by running the following command:

# lshw -c network -businfo

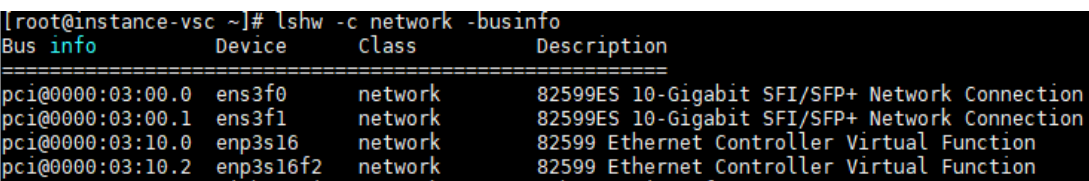

In the output, note that the virtual functions added are enp3s16 and enp3s16f2.

8. Run the following command to view the MAC addresses of these virtual functions:

# ip -o link show | grep enp

[root@instance-vsc ~]# ip -o link show | grep enp<br>10: enp3s16: <BROADCAST,MULTICAST> mtu 1500 qdisc noop state DOWN mode DEFAULT group default qlen 1000\<br>:01:cl:d5 brd ff:ff:ff:ff:ff:ff:ff:<br>11: enp3s16f2: <BROADCAST,MULTIC link/ether 02:00:17 link/ether 02:00:

In this case, the MAC addresses are as follows:

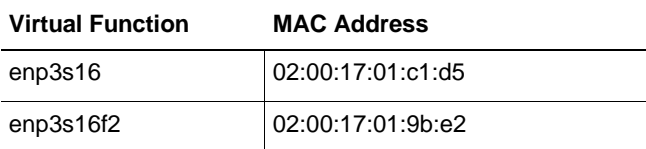

9. Create a new configuration file for each virtual function with the following information:

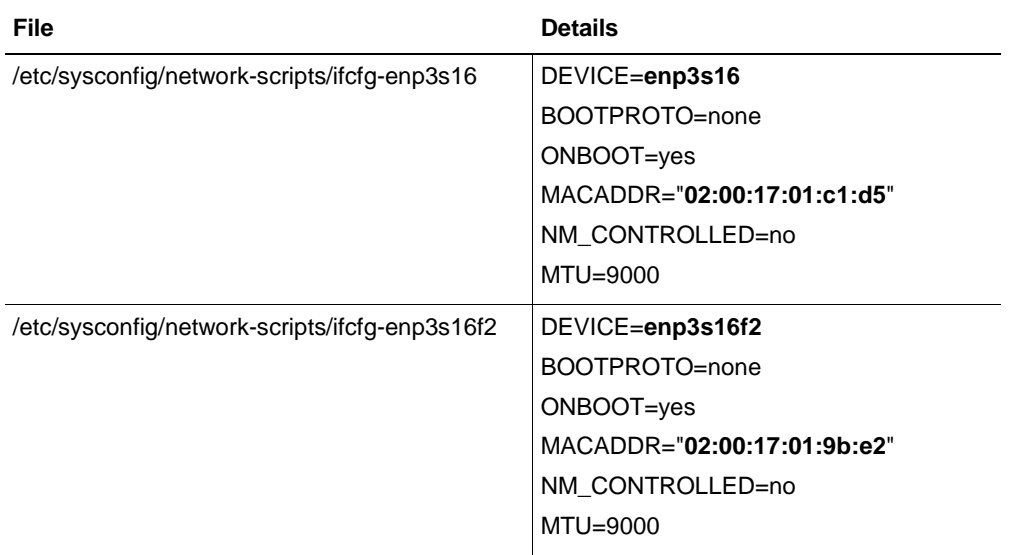

10. To create each file, run the following commands and include the content on each file:

# vi /etc/sysconfig/network-scripts/ifcfg-enp3s16

# vi /etc/sysconfig/network-scripts/ifcfg-enp3s16f2

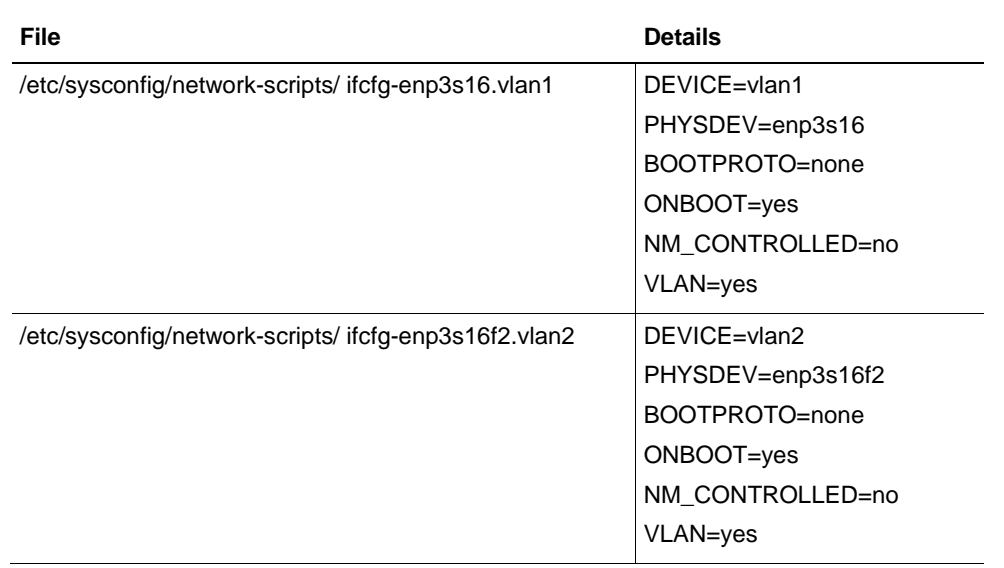

11. Create a VLAN configuration file for each virtual function device with the following information:

12. To create each file, run the following commands and include the content on each file:

# vi /etc/sysconfig/network-scripts/ifcfg-enp3s16.vlan1

# vi /etc/sysconfig/network-scripts/ifcfg-enp3s16f2.vlan2

13. Append the following entries to the /usr/bin/initialize-kvm-network.sh file:

```
ifup enp3s16
ifup enp3s16f2
ifup vlan1
ifup vlan2
```
14. To finish the procedure to establish the KVM network as a service, run the following commands:

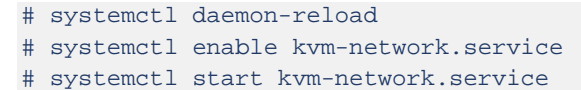

# <span id="page-15-0"></span>Installing and Configuring Virtualized Services Controller

The Virtualized Services Controller (VSC) is the control plane of the Nuage Networks VSP solution. It communicates with the hypervisor and collects the virtual machine (VM) information, such as MAC and IP addresses.

The VSC controller uses OpenFlow, which runs on TCP port 6333, to control the Virtual Routing and Switching (VRS) module. It communicates with the Virtualized Services Directory (VSD) through the XMPP protocol, enabling the download of new policies for the VMs or just updates of policies. Communication between VSCs is done through multiprotocol border gateway protocol (MP-BGP). This is used for distribution of MAC/IP reachability information of VMs between VSCs.

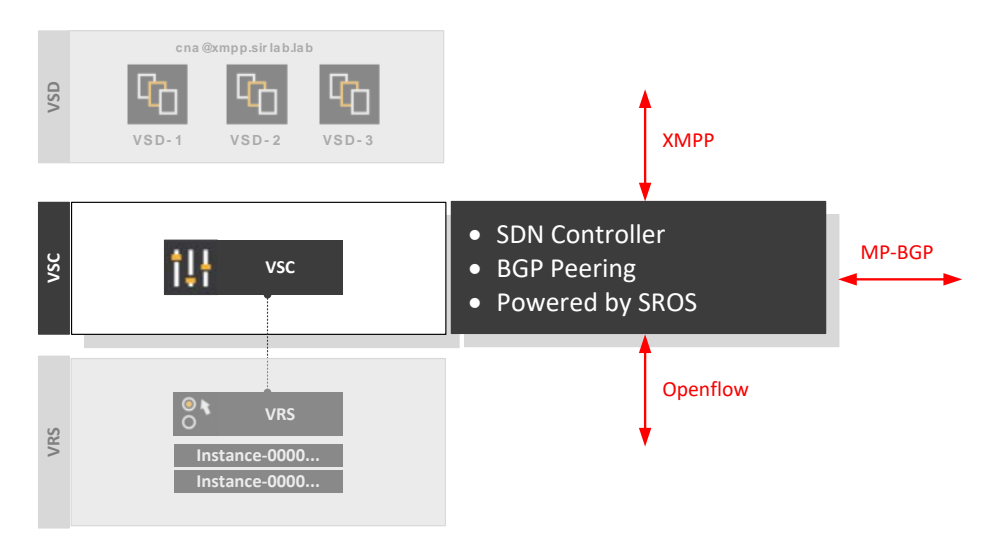

**Figure 4:** VSC Component

VSC is deployed on a bare metal instance. It has two subnets, a control interface that is connected to the underlay network, and a management network that connects the different components (VRS).

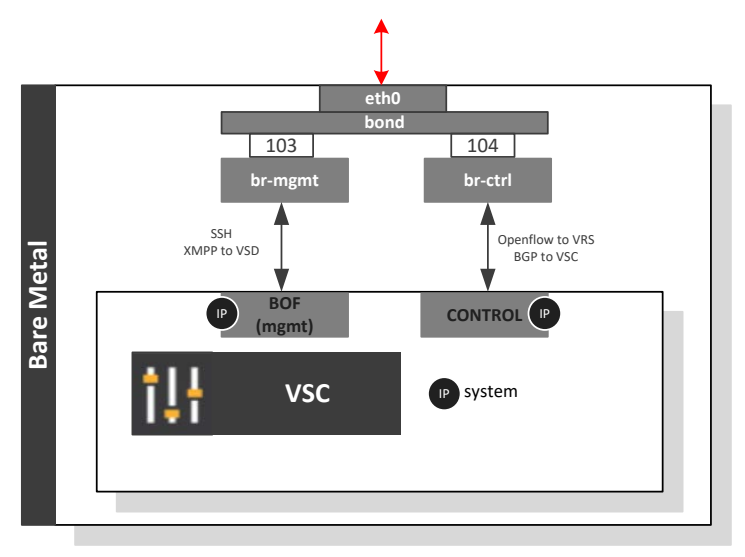

**Figure 5:** VSC Network Connectivity

### <span id="page-16-0"></span>Install VSC

This section describes the process of installing the Nuage Networks VSC software on the bare metal server in Oracle Cloud Infrastructure. At the end of the process, the VSC image will be running in the server, and VSC will prompt you to log in.

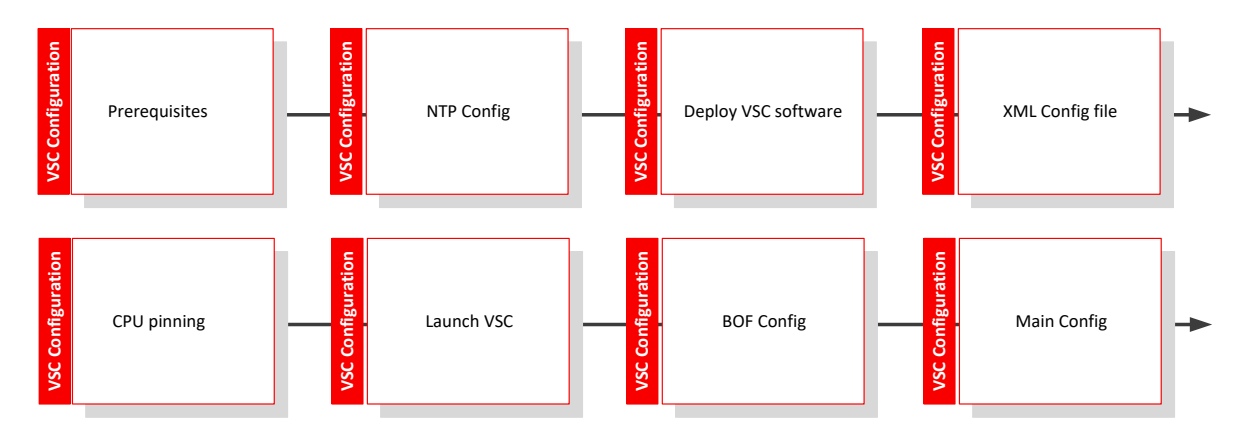

**Figure 6:** High-Level VSC Installation Flow

### **Prerequisites**

Before deploying the VSC, the following requirements must be met. Perform any necessary tasks as part of your planning exercise.

- An IP address is already assigned for the management network.
- Two independent network interfaces are set up for management and data traffic, connected to two Linux bridge interfaces. These instructions assume bridges br0 for management and br1 for data have been created and attached.
- At least one NTP server has been configured and synchronized. When you set up a server, you must set up an NTP server for all the components. When you define a VM, it gets a timestamp, which cannot deviate more than 10 seconds.
- A way to copy the VSC software files to the server is required.

After these requirements are met, install the required dependencies as follows:

# yum install kvm libvirt bridge-utils service libvirtd start chkconfig libvirtd on

### To Install the NTP Server

1. Install the NTP server:

```
[opc@instance-vsc ~]$ sudo su
[root@instance-vsc opc]# yum install ntp
```
2. To set your time zone, you might need to delete /etc/localtime first. Check the /etc/ntp.conf file and synchronize with the required values.

For this solution, we are adding the following lines:

```
[root@instance-vsc opc]# cat >> /etc/ntp.conf << EOF
server 0.centos.pool.ntp.org iburst
server 1.centos.pool.ntp.org iburst
server 2.centos.pool.ntp.org iburst
server 3.centos.pool.ntp.org iburst
EOF
```
#### 3. Restart the NTP daemon:

```
[root@instance-vsc opc]# service ntpd restart
[root@instance-vsc ntp]# date
Tue Mar 12 13:32:32 GMT 2019
```
#### To Install VSC

Ensure that the previous section is completed before attempting this configuration. The libvirt API that is used to manage KVM includes a set of tools that allows you to create and manage VMs.

1. Start libvirtd and ensure that it's running:

```
[root@instance-vsc opc]# systemctl start libvirtd
```
**Note:** To automatically start libvirtd at boot time, enter # systemctl enable libvirtd.

```
root@instance-vsc opc]# systemctl status libvirtd
libvirtd.service - Virtualization daemon
 Loaded: loaded (/usr/lib/systemd/system/libvirtd.service; enabled; vendor preset: enabled)
 Active: active (running) since Fri 2019-02-01 12:09:43 GMT; 1 months 8 days ago
```
2. Copy the VSC software file to the destination host:

```
[root@instance-vsc opc]# cd /var/lib/libvirt/images/
[root@instance-vsc images]# scp admin@source_host :/share/nfs/nuage/5.3.3/ 
Nuage-VSC-5.3.3-128.tar.gz ./ nuage-vsc- 5.3.3-128.tar.gz
```
3. Untar the VSC software file on the host. Note that for this deployment, we're implementing a single disk.

```
[root@instance-vsc images]# tar xzvf nuage-vsc- 5.3.3-128.tar.gz
[root@instance-vsc images]# cd single_disk/
[root@instance-vsc single_disk]# 
[root@instance-vsc single_disk]# cp vsc_singledisk.qcow2 ./vsc1.qcow2
```
4. Start the qcow2 installation:

[root@instance-vsc single\_disk]# chown qemu:qemu vsc1.qcow2

5. Use the  $vsc.xml$  file that was provided with the Nuage Networks software release to define a new VM. Edit the VSC XML configuration to rename the VM or the disk paths and filenames.

**Note:** In the following configuration, we pinned the vCPU to the available physical CPU. The cputune element provides details regarding the CPU tunable parameters. Use vcpupin to specify which of the bare metal instance's physical CPUs will be pinned to the domain's vCPU. For more information about tuning the CPU, go to [https://libvirt.org/formatdomain.html.](https://libvirt.org/formatdomain.html)

```
[root@instance-vsc images]# cat vsc.xml
<domain type='kvm'>
  <name>vsc</name>
  <description>Timos VM</description>
  <memory>4147483</memory>
   <currentMemory>4147483</currentMemory>
```

```
 <vcpu current='4'>4</vcpu>
   <cputune>
    <vcpupin vcpu='0' cpuset='0'/>
    <vcpupin vcpu='1' cpuset='1'/>
    <vcpupin vcpu='2' cpuset='2'/>
     <vcpupin vcpu='3' cpuset='3'/>
   </cputune>
 \langle 0.8\rangle <type arch='x86_64' machine='rhel6.0.0'>hvm</type>
    <smbios mode='sysinfo'/>
 \langle/\circs>
  <sysinfo type='smbios'>
    <system>
      <entry name='product'>Nuage Networks Virtual Services
Controller</entry>
     </system>
   </sysinfo>
  <features>
    <apic/>
  </features>
  <cpu>
    <topology sockets='4' cores='1' threads='1'/>
  </cpu>
  <clock offset='utc'>
     <timer name='pit' tickpolicy='catchup'/>
     <timer name='rtc' tickpolicy='catchup'/>
  </clock>
  <on_poweroff>destroy</on_poweroff>
  <on_reboot>restart</on_reboot>
   <on_crash>coredump-destroy</on_crash>
  <devices>
    <emulator>/usr/libexec/qemu-kvm</emulator>
     <controller type='ide' index='0'>
       <alias name='ide0'/>
       <address type='pci' domain='0x0000' bus='0x00' slot='0x01' 
function='0x1'/>
    </controller>
     <controller type='usb' index='0'>
       <alias name='usb0'/>
       <address type='pci' domain='0x0000' bus='0x00' slot='0x01' 
function='0x2'/>
     </controller>
     <disk type='file' device='disk' snapshot='no'>
       <driver name='qemu' type='qcow2' cache='writethrough'/>
       <source file='/var/lib/libvirt/images/vsc.qcow2'/>
       <target dev='hda' bus='ide'/>
       <boot order='1'/>
     </disk>
     <interface type='bridge'>
       <source bridge='brV2MGMT'/>
       <model type='virtio'/>
```

```
 <address type='pci' domain='0x0000' bus='0x00' slot='0x03' 
function='0x0'/>
     </interface>
     <interface type='bridge'>
       <source bridge='brV1CTRL'/>
       <model type='virtio'/>
       <address type='pci' domain='0x0000' bus='0x00' slot='0x04' 
function='0x0'/>
    </interface>
     <serial type='pty'>
       <source path='/dev/pts/1'/>
       <target port='0'/>
       <alias name='serial0'/>
     </serial>
     <console type='pty' tty='/dev/pts/1'>
       <source path='/dev/pts/1'/>
       <target type='serial' port='0'/>
       <alias name='serial0'/>
     </console>
     </devices>
   <seclabel type='none'/>
</domain>
```
[root@instance-vsc images]#

6. Define the VSC:

[root@instance-vsc opc]# virsh define vsc.xml

#### 7. Configure the autostart:

[root@instance-vsc opc]# virsh autostart vsc1

8. Log in to the console. By default, username and password are admin/admin.

[root@instance-vsc opc]# virsh console vsc1

```
ogin as: opc
Authenticating with public key "rsa-key-20181119"<br>Last login: Tue Mar 12 11:20:04 2019 from 156.151.8.1
 opc@instance-vsc ~]$ sudo su
[root@instance-vsc opc]# virsh console vsc
Constant cance the spot<br>Connected to domain vsc
Login: admin
Password:
 A:vsc-ocip#
```
### <span id="page-21-0"></span>Configure VSC

Next, you configure the VSC itself. For details about the commands being used, see the VSP Installation Guide.

The VSC controller configuration has the following components:

- Boot Options File (BOF): Contains the parameters needed to boot the device. Nuage Networks VSC uses a file named bof.cfg that is read on system boot and is used for some basic, low-level system configuration needed to successfully boot the VSC.
- Main configuration: Contains the main configuration, such as LAG and BGP settings.

### Perform Boot Options File Configuration

For this solution, we're using a single-disk installation in which all configuration and boot images are stored on the CF1 disk (user disk). We will update the BOF file.

1. To navigate to the Boot Options File context, enter bof<Enter>. The prompt indicates a change to the bof context:

\*A:vsc-ocip# bof \*A:vsc-ocip>bof#

2. Assign the management IP address:

\*A:vsc-ocip>bof# address 10.0.103.101/24 active

3. Configure the DNS servers:

\*A:vsc-ocip>bof# primary-dns 10.5.0.50

**Note:** You can configure up to three DNS servers: primary, secondary, and tertiary.

4. Configure the DNS domain:

\*A:vsc-ocip>bof# dns-domain sirlab.lab

5. Configure static routes for the management IP network:

```
*A:vsc-ocip>bof# static-route 0.0.0.0/1 next-hop 10.0.103.1
*A:vsc-ocip>bof#128.0.0.0/1 next-hop 10.0.103.1
```
**Note:** A static route of 0.0.0.0/0 is not accepted by the BOF configuration. If a default route is required, configure two static routes, 0.0.0.0/1 and 128.0.0.0/1, instead.

6. Verify connectivity against the management gateway:

\*A:vsc-ocip>bof# ping router "management" 10.0.103.1 \*A:vsc-ocip>bof# ping router "management" 10.0.103.1<br>PING 10.0.103.1 56 data bytes 64 bytes from 10.0.103.1: icmp\_seq=1 ttl=64 time=0.492ms.<br>64 bytes from 10.0.103.1: icmp\_seq=2 ttl=64 time=0.357ms.<br>64 bytes from 10.0.103.1: icmp\_seq=3 ttl=64 time=0.444ms. 64 bytes from 10.0.103.1:  $icmp\_seq = 4 t1 = 64 time = 0.429ms.$ <br>64 bytes from 10.0.103.1:  $icmp\_seq = 5 t1 = 64 time = 0.409ms.$ --- 10.0.103.1 PING Statistics --5 packets transmitted, 5 packets received, 0.00% packet loss round-trip min =  $0.357ms$ , avg =  $0.426ms$ , max =  $0.492ms$ , stddev =  $0.044ms$ \*A:vsc-ocip>bof#

7. Ensure that the location of the primary configuration and the network setting are set correctly:

```
*A:vsc-ocip>bof# primary-config cf1:\config.cfg
*A:vsc-ocip>bof# autonegotiate
*A:vsc-ocip>bof# wait 3
```
**Note:** The system attempts to use the configuration specified in primary-config. If the specified file cannot be located, the system automatically attempts to obtain the configuration from the location specified in secondary-config and then in tertiary-config.

8. Save the configuration to CF1.

\*A:vsc-ocip>bof# save

9. Reboot the VSC to load the saved boot options:

```
*A:vsc-ocip>bof# exit 
*A:vsc-ocip# admin reboot 
WARNING: Configuration and/or Boot options may have changed since the last 
save. Are you sure you want to reboot (y/n)? y
```
### Perform Main Configuration

In its most basic configuration, the VSC contains the following sections:

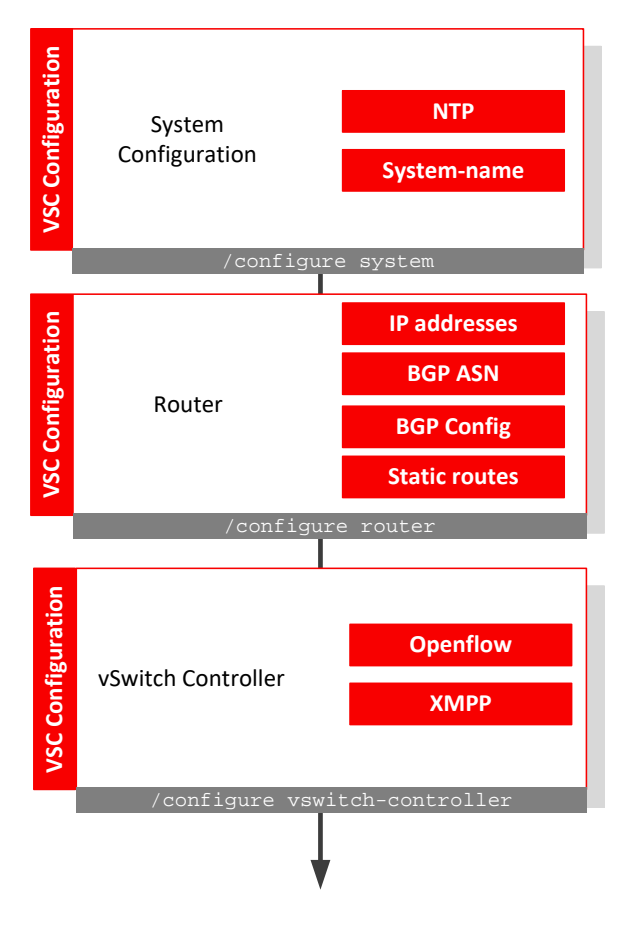

**Figure 7:** VSC Configuration Flow

#### **System Configuration**

This section covers the basic system information, such as system name, contact information, time zone, and NTP parameters to display the time according to your zone.

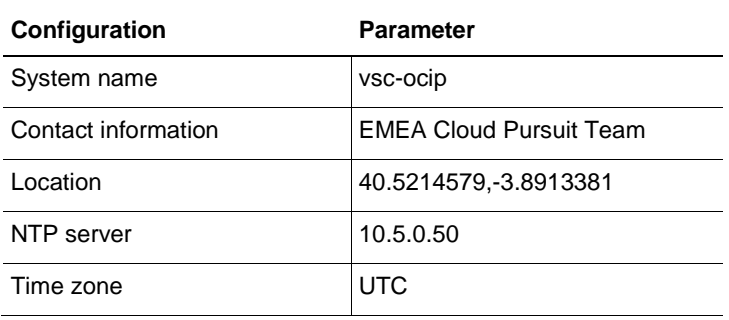

To configure the system parameters, run the following commands:

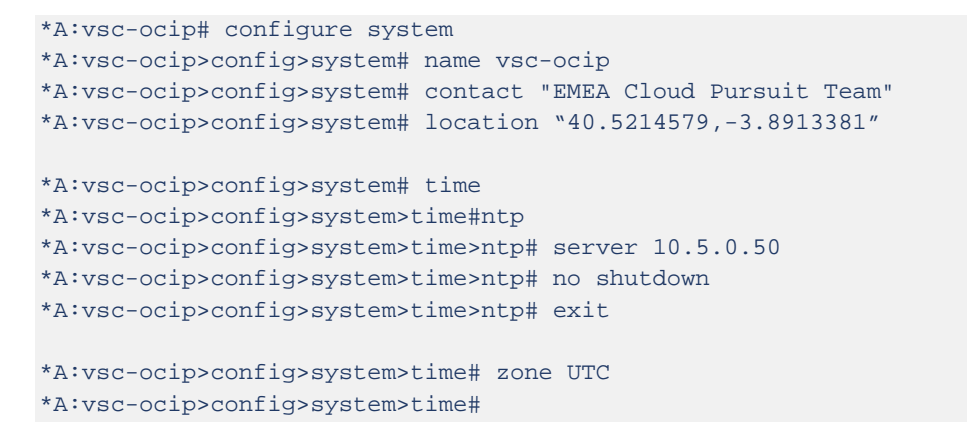

#### **Router Configuration**

This section covers the control interface, the ASN number, and the default route for the VSC.

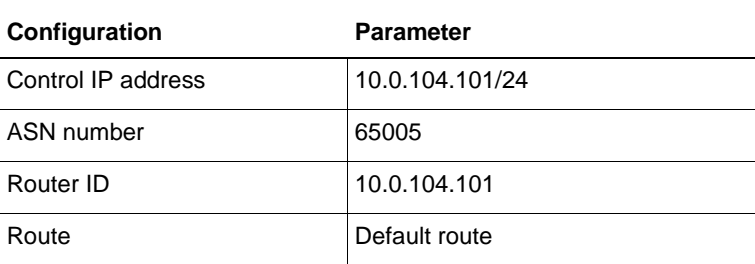

1. Configure the system's control interface and check the status:

```
*A:vsc-ocip# configure router
*A:vsc-ocip>config>router# interface "control" address 10.0.104.101/24
*A:vsc-ocip# show router interface
===============================================================================
Interface Table (Router: Base)
===============================================================================
Interface-Name Adm \text{Adm} Opr(v4/v6) Mode Port/SapId
  IP-Address PfxState
 -------------------------------------------------------------------------------
\verb|Up| \qquad \qquad \verb|Up| / \verb|Down| \qquad \verb|Network A/2:0|10.0.104.101/24 n/a
system Down Down/Down Network system
e e seu a constante de la constante de la constante de la constante de la constante de la constante de la cons
-------------------------------------------------------------------------------
Interfaces : 2
===============================================================================
*A:vsc-ocip#
```
- 2. Configure the BGP ASN that will be used in the configuration: \*A:vsc-ocip>config>router#autonomous-system 65005
- 3. Configure the router ID for the virtual router:

\*A:vsc-ocip>config>router# router-id 10.0.104.101

4. Configure the default route:

\*A:vsc-ocip>config>router# static-route 0.0.0.0/0 next-hop 10.0.104.1

Multiprotocol border gateway protocol (MP-BGP) is used for distribution of MAC/IP reachability information for VMs between VSCs. Establish connectivity between the two environments.

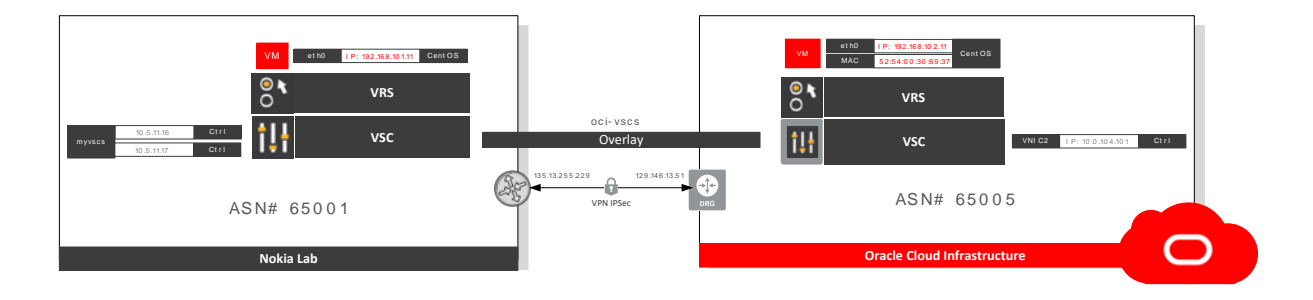

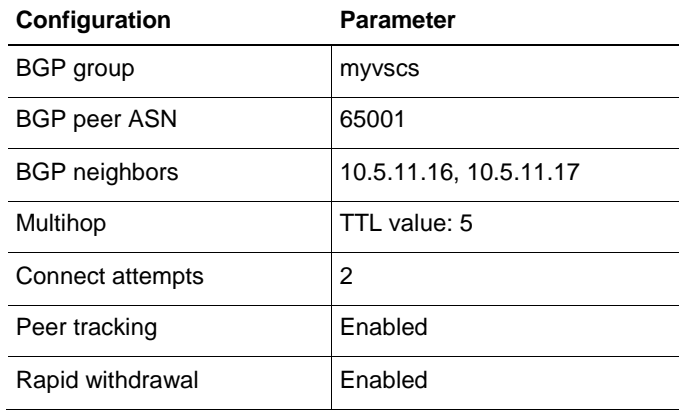

#### 5. Run the following commands:

```
*A:vsc-ocip>config>router# bgp
*A:vsc-ocip>config>router>bgp# connect-retry 2
*A:vsc-ocip>config>router>bgp# enable-peer-tracking
*A:vsc-ocip>config>router>bgp# rapid-withdrawal
*A:vsc-ocip>config>router>bgp# group "myvscs"
*A:vsc-ocip>config>router>bgp>group$ family evpn
*A:vsc-ocip>config>router>bgp>group$ type external
*A:vsc-ocip>config>router>bgp>group$ multihop 5
```

```
*A:vsc-ocip>config>router>bgp>group$ peer-as 65001
*A:vsc-ocip>config>router>bgp>group$ neighbor 10.5.11.16
*A:vsc-ocip>config>router>bgp>group$ neighbor 10.5.11.17
*A:vsc-ocip>config>router>bgp>group$ exit
*A:vsc-ocip>config>router>bgp# no shutdown
*A:vsc-ocip>config>router>bgp# exit
```
**Note**: For other configuration parameters, refer to [Appendix C: Virtualized Service Controller Configuration file](#page-41-1)

#### **vSwitch Configuration**

To make the VSC act as the SDN controller, configure the following lines:

```
*A:vsc-ocip>config# vswitch-controller
*A:vsc-ocip>config>vswitch-controller# xmpp-server "vsc-ocip@xmpp.sirlab.lab" 
*A:vsc-ocip>config>vswitch-controller# exit
```
When you configure XMPP, VSC initiates an ejabberd connection to the VSD server's FQDN. Such a connection is required to download policy information for new VMs or to receive policy updates. OpenFlow, on the other hand, is required to start listening to any incoming OpenFlow connection from VRS.

The XMPP server automatically creates the user for the VSC with the specified username.

```
*A:vsc-ocip# show vswitch-controller xmpp-server detail
=========================================================================
XMPP Server Table
=========================================================================
XMPP FQDN : xmpp.sirlab.lab
XMPP User Name : vsc-ocip
Last changed since : 0d 03:44:33
State : Functional<br>
IO Tx. : 123
IQ Tx. : 123 IQ Rx. : 123<br>IQ Error : 0 IQ Timed Out : 0
              IQ Error : 0 IQ Timed Out : 0
IQ Min. Rtt : 20 IQ Max. Rtt : 120
IQ Ack Rcvd. : 123
Nuage Updates Rcvd.: 2 VSD Updates Rcvd. : 688
Nuage Msg Tx. : 98 Nuage Msg Rx. : 98
Nuage Msg Ack. Rx. : 98 Nuage Msg Error : 0
Nuage Msg Min. Rtt : 30 Nuage Msg Max. Rtt : 120
Nuage Sub Tx. : 4 Nuage UnSub Tx. : 0
Nuage Msg Timed Out: 0
Encryption Type : none
=========================================================================
*A:vsc-ocip#
```
Test connectivity to the VSD:

```
*A:vsc-ocip# show vswitch-controller vsd detail
=========================================================================
VSD Server Table
=========================================================================
VSD User Name : cna@xmpp.sirlab.lab/vsd1
Uptime : 9d 14:38:09
Status : available<br>Nuage Msg Tx. : 1467
                                        Nuage Msg Tx. : 1467 Nuage Msg Rx. : 1467
Nuage Msg Ack. Rx. : 1467<br>Nuage Msg TimedOut : 0
                                         Nuage Msg MinRtt : 40
Nuage Msg MaxRtt : 11080
VSD User Name : cna@xmpp.sirlab.lab/vsd3
Uptime : 9d 14:38:14
Status : available
Nuage Msg Tx. : 1546 Nuage Msg Rx. : 1546
Nuage Msg Ack. Rx. : 1546                    Nuage Msg Error     : 0<br>Nuage Msg TimedOut : 0                       Nuage Msg MinRtt   : 40
                                        Nuage Msg MinRtt : 40
Nuage Msg MaxRtt : 1040
VSD User Name : cna@xmpp.sirlab.lab/vsd2
Uptime : 9d 14:38:33
Status : available<br>Nuage Msg Tx. : 2298
                1 2298 Nuage Msg Rx. : 2298<br>Rx. : 2298 Nuage Msg Error : 0
Nuage Msg Ack. Rx. : 2298
Nuage Msg TimedOut : 0 Nuage Msg MinRtt : 40
Nuage Msg MaxRtt : 13100
========================================================================
*A:vsc-ocip#
```
#### From the VSD dashboard:

| 論<br>oracle                       |                                                                                                    |                      |                           |           |               |                 |                                                    |                                               |                                                              |                                                                   | $^{\circ}$ |
|-----------------------------------|----------------------------------------------------------------------------------------------------|----------------------|---------------------------|-----------|---------------|-----------------|----------------------------------------------------|-----------------------------------------------|--------------------------------------------------------------|-------------------------------------------------------------------|------------|
|                                   |                                                                                                    |                      |                           | Dashboard | Applications  |                 | Networks                                           | Infrastructure                                | Settings.                                                    |                                                                   |            |
| oracle                            |                                                                                                    |                      |                           |           |               |                 |                                                    |                                               |                                                              |                                                                   |            |
|                                   | Users<br>Groups<br>L3 Domains<br>L2 Domains<br>Virtual Machines<br>Floating IPs<br>Containers                                                                                                    | Đ<br>$0$ out of $16$ |                           | Topology  |               | Events:         | Key Server Monitor                                 |                                               | Launch VSS Security Analytics                                | Launch AAR Statistics                                             |            |
|                                   |                                                                                                    |                      | Topology                  |           |               |                 |                                                    |                                               |                                                              |                                                                   |            |
| Drop a Picture                    |                                                                                                    |                      |                           |           |               |                 |                                                    |                                               |                                                              |                                                                   |            |
| Alarms                            | l Q.                                                                                                    |                      |                           |           |               |                 |                                                    |                                               |                                                              |                                                                   |            |
| 1 object                          |                                                                                                    |                      |                           |           |               |                 |                                                    |                                               |                                                              |                                                                   |            |
| $\bullet$<br>Mar 11 2010 14:59 51 | Mediation Execution Error Alarm for Entity Typ<br>Mediation Execution Error for object ym with key 8a00049f-<br>c8a6-4f15-ad6f-96050c4bb20b, cause: Bad hypervisor string<br>. source: vsc-ocip@xmpp.sirlab.lab/nuage |                      | oracle<br>no cessorio gum | $\bullet$ | O Uracle lest | Oracle Test 000 | to description given<br>terig no description given | <b>STE Nokia LAB - OOO</b><br>OCI Phoenix 000 | Plano Sub1 000<br>Phoenix Sub1 0 0 0<br><b>B</b> Phoenix Sut | <b>C</b> 0a959ec4-5 <b>000</b><br>c59adf40-7. 000<br>C c59ad140-7 |            |

<span id="page-28-0"></span>**Figure 8:** VSC View from VSD

# Installing Virtual Routing and Switching

Virtual Routing and Switching (VRS) is responsible for L2/L3 forwarding and supports a range of L2 and L3 encapsulations methods, from VLAN up to VxLAN and GRE, that allow communication with external endpoints.

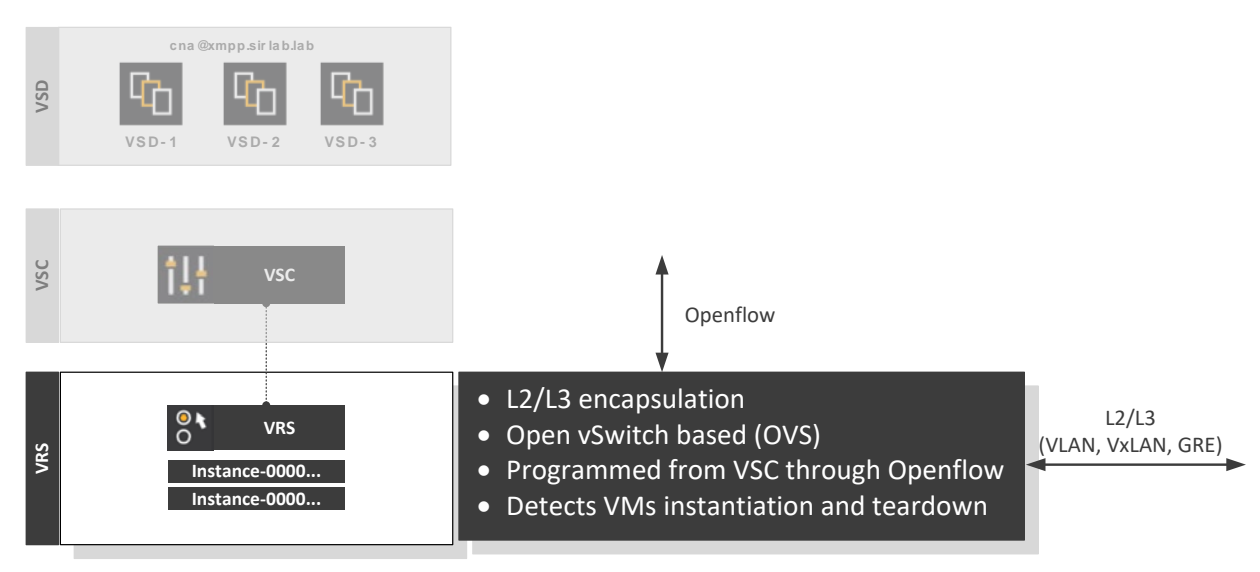

**Figure 9:** VRS Component

This is the final step of the installation. The following steps (and flow) should provide guidance during the deployment.

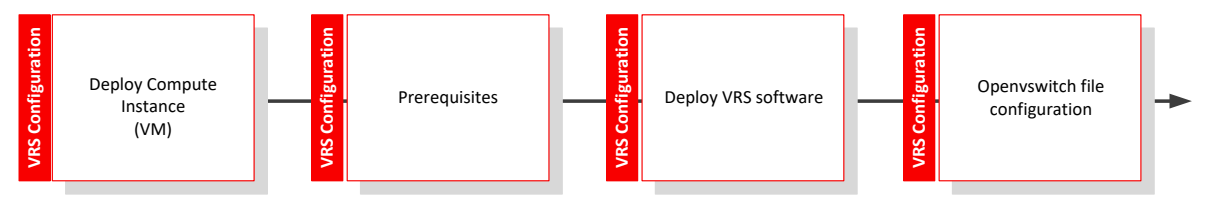

<span id="page-29-0"></span>**Figure 10:** VRS Installation Flow

### **Prerequisites**

Before installing VRS, ensure that the following dependencies are met on the target host:

- Packages required by VRS:
	- o Python twisted library
	- o Perl JSON library
	- o vconfig package
- Additional software:
	- o KVM
	- o libvirt

**Note:** The **CentOS 7** image, which is certified to run VRS, is also required.

### <span id="page-29-1"></span>Install VRS

- 1. To deploy a compute instance, from the navigation menu in the Oracle Cloud Infrastructure Console, select **Compute** and then select **Instances**.
- 2. Click **Create Instance**.
- 3. Provide a name for the instance (for example, **Instance-VRS**), select an availability domain (**AD 3**), and then click **Change Image Source** and select **CentOS 7**.

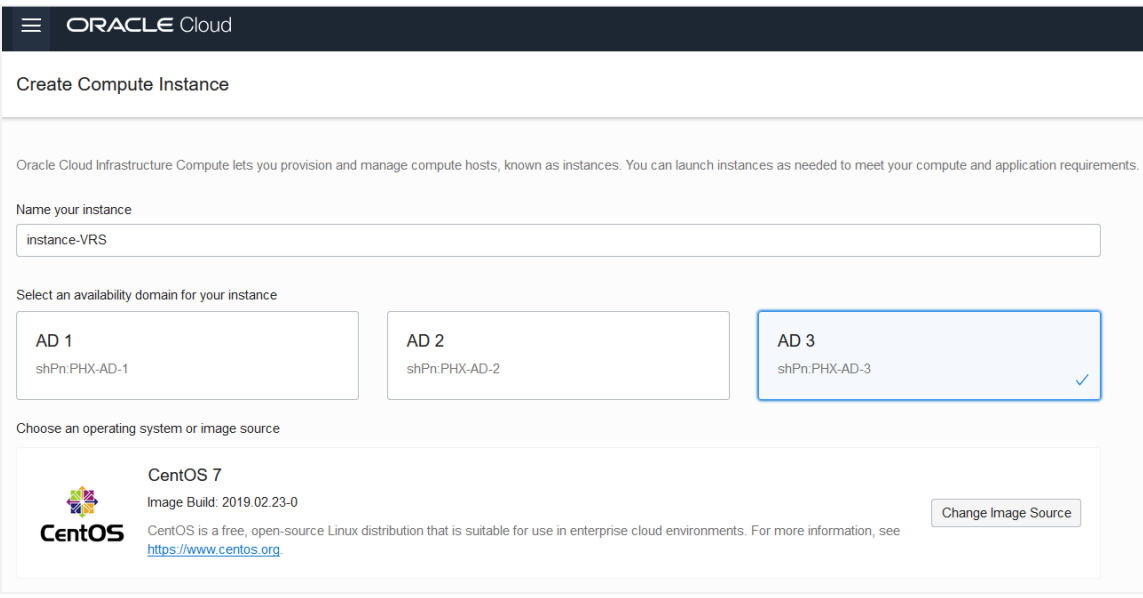

4. Select **Virtual Machine**, click **Change Shape**, select **VM.Standard2.2**, and then click **Select Shape**.

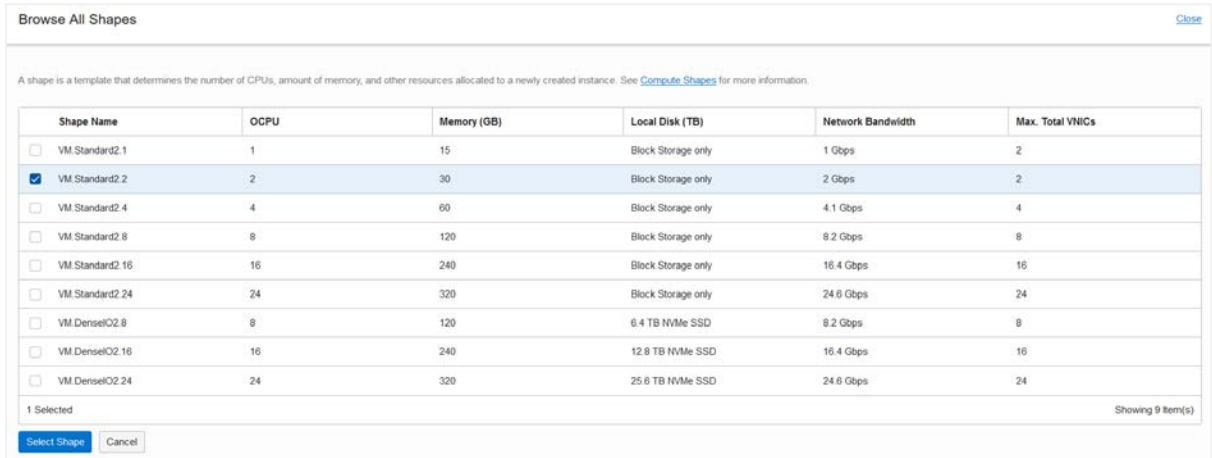

5. In the **Add SSH key** section, select to choose an SSH key file or paste the SSH key in the text box.

6. In the **Configure networking** section, select the VCN's compartment, the VCN, the subnet's compartment, and the subnet (**mgt-plain**).

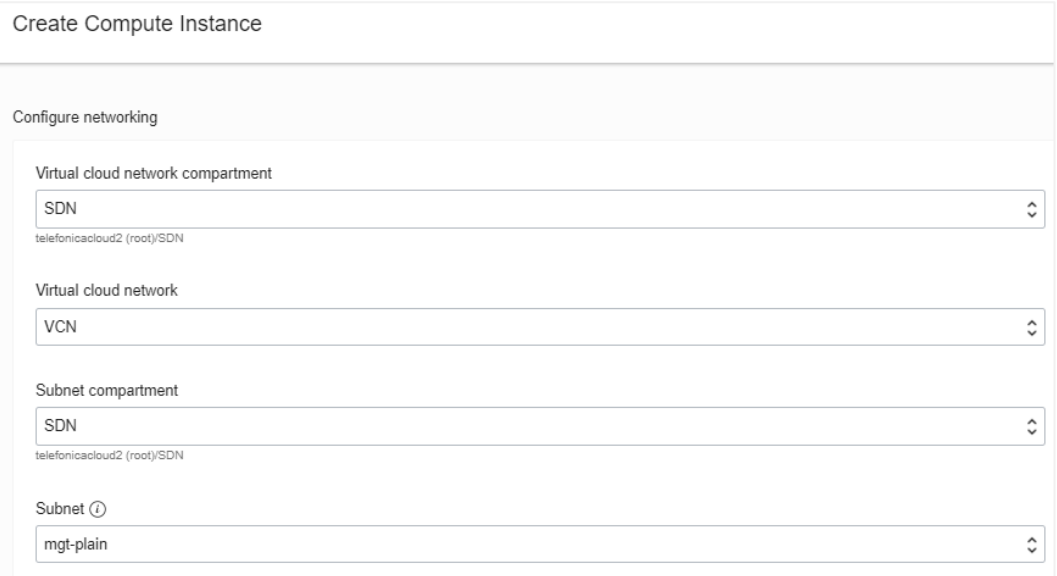

### 7. Click **Create**.

After some minutes, the instance is up and running, as shown in the image:

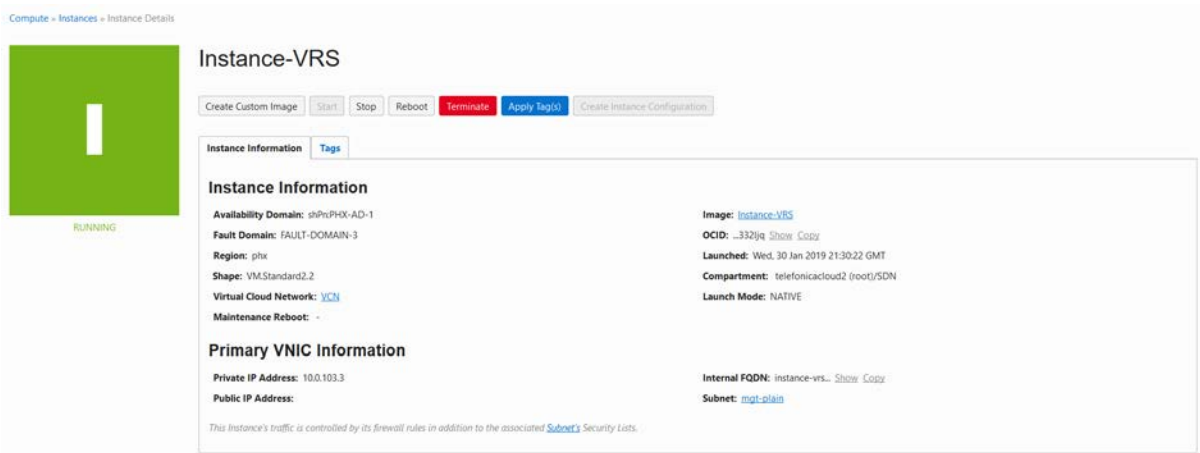

8. After the VM is up and running, log in to the instance and install or update the repos from the [Prerequisites](#page-29-0) section:

```
[root@instance-vrs opc]# yum install libvirt
[root@instance-vrs opc]# yum install qemu-kvm
```
**Warning:** Always check the list of supported kernels in the Nuage Networks release notes. Any system update (yum update) can lead into an unsupported operating system version.

9. Check the kernel that is currently running:

```
[root@instance-vrs opc]# uname -r
3.10.0-957.1.3.el7.x86_64
```
10. Each supported operating system has a VRS  $tan.gz$  file. Copy the VRS software file to the destination host:

```
[root@instance-vrs opc]# mkdir nuage
[root@instance-vrs opc]# cd /home/opc/nuage
[root@instance-vrs nuage]# scp admin@source_host 
:/share/nfs/nuage/5.3.3/nuage-VRS- 5.3.3-128.tar.gz ./ nuage-VRS- 5.3.3-
128.tar.gz
```
11. Untar the Nuage VRS software file on the host:

[root@instance-vrs nuage]# tar xzvf nuage-VRS- 5.3.3-128.tar.gz

12. Install the nuage-openvswitch package and the nuage-bgp package:

```
[root@instance-vrs nuage]# yum localinstall nuage-openvswitch- 5.3.3-
128.el7.x86_64.rpm
[root@instance-vrs nuage]# yum localinstall nuage-bgp- 5.3.3-
128.el7.x86_64.rpm
```
13. Verify that the package has been installed:

```
[root@instance-vrs nuage]# yum list installed | grep nuage
nuage-metadata-agent.x86_64
installed
nuage-openvswitch.x86_64 5.3.3-128.el7
installed
```
14. Edit /etc/default/openvswitch to set the personality, the platform (KVM), and the controller IP address:

```
# PERSONALITY: vrs/vrs-g/vrs-b/nsg/nsg-br/nsg-duc/vdf/vdf-g/none (default: 
vrs)
PERSONALITY=vrs
# PLATFORM: kvm/xen/esx-i/lxc. Only apply when in VRS personality.
# lxc and kvm can exist at the same time as a , separated list like so:
# PLATFORM: "kvm, lxc"
PLATFORM="kvm"
# ACTIVE CONTROLLER: Primary controller IP. Only valid IP addresses will
be
# accepted. To delete the controller comment out the ACTIVE_CONTROLLER
# variable below
ACTIVE_CONTROLLER=10.0.104.101
#
```
#### 15. Restart the VRS:

[root@instance-vrs opc]# service openvswitch restart

16. Verify that the VRS is up and connected to the VSC controller:

```
[root@instance-vrs opc]# ovs-vsctl show
66870816-6a7c-4f30-b341-68f56eaef19c
     Bridge "alubr0"
         Controller "ctrl1"
             target: "tcp:10.0.104.101:6633"
             role: master
             is_connected: true
         Port svc-pat-tap
             Interface svc-pat-tap
                 type: internal
         Port "svc-rl-tap1"
             Interface "svc-rl-tap1"
         Port "vnet0"
             Interface "vnet0"
         Port nuage-bgp
             Interface nuage-bgp
                 type: internal
         Port svc-spat-tap
             Interface svc-spat-tap
                 type: internal
         Port "svc-rl-tap2"
             Interface "svc-rl-tap2"
         Port "alubr0"
             Interface "alubr0"
                type: internal
     ovs_version: "5.3.3-128-nuage"
```
 other\_config: {acl-non-tcp-timeout="180", acl-tcp-timeout="3600", connid-type="", connid-val="", connobj-limit="320000", control-cos="7", control-dscp="56", controller-less-duration="", "disable-dhcp4"=no, dualvtep=no, flow-collection="true", flow-limit="200000", fp-ports="", headless-duration="", nat-traversal-enabled=no, network-namespace=default, nwuplink="ens4f0", openflow\_audit\_timer="180", personality=vrs, platform=kvm, revertive-controller=no, revertive-timer="300", statscollector="10.5.0.11:39090,10.5.0.12:39090,10.5.0.13:39090", statscollector-type=ip, stats-enable="true", sticky-ecmp-timeout="0", syslogdest=localhost, syslog-dest-port="514", sysmon-timer="3600", tcp-mss="0", vdf\_uplink="", vport-init-stateful-timer="300", vss-stats-interval="30"} [root@instance-vrs opc]#

#### 17. Confirm connectivity from VSC to VRS:

\*A:vsc-ocip# show vswitch-controller vswitches

```
=====================================================================
VSwitch Table
=====================================================================
---------------------------------------------------------------------
Legend: * -> Primary Controller ! -> NSG in Graceful Restart
---------------------------------------------------------------------
                  Personality Uptime Num
VM/Host/Bridge/Cont
                                                  Num Resolved
  ---------------------------------------------------------------------
*va-10.0.103.3/1 VRS 37d 21:08:39 1/0/0/0
 1/0/0/0
       ---------------------------------------------------------------------
No. of virtual switches: 1
---------------------------------------------------------------------
=====================================================================
*A:vsc-ocip#
```
You can query VRS directly from VSCs by sending a specific shell command down the VRS, capturing the output, and displaying it on the controller.

18. List the VMs behind the VRS:

```
*A:vsc-ocip# tools vswitch 10.0.103.3 command "ovs-appctl vm/show"*A:vsc-ocip# tools vswitch 10.0.103.3 command "ovs-appctl vm/show"
Name: centos UUID: eeac7c9c-159b-476e-8fd5-b4081d77b1d8<br>State: running Reason: booted event_id: 0x3
         event_ts: 0x5c5476e9
                                             xml_length: 625
         no of nics: 1 flags: 0x0
*A:vsc-ocip# 1
```
19. You can even check the routing table configured in the VRS:

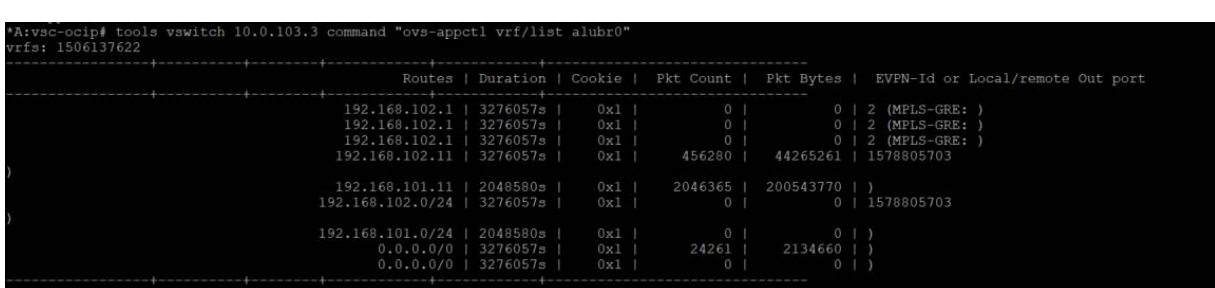

\*A:vsc-ocip# tools vswitch 10.0.103.3 command "ovs-appctl vrf/list alubr0"

### <span id="page-35-0"></span>Nuage Networks SDN Tests

Following is the network architecture used throughout this paper. VMs have been launched using Docker and CentOS, depending on the environment (Nokia Lab or Oracle Cloud Infrastructure).

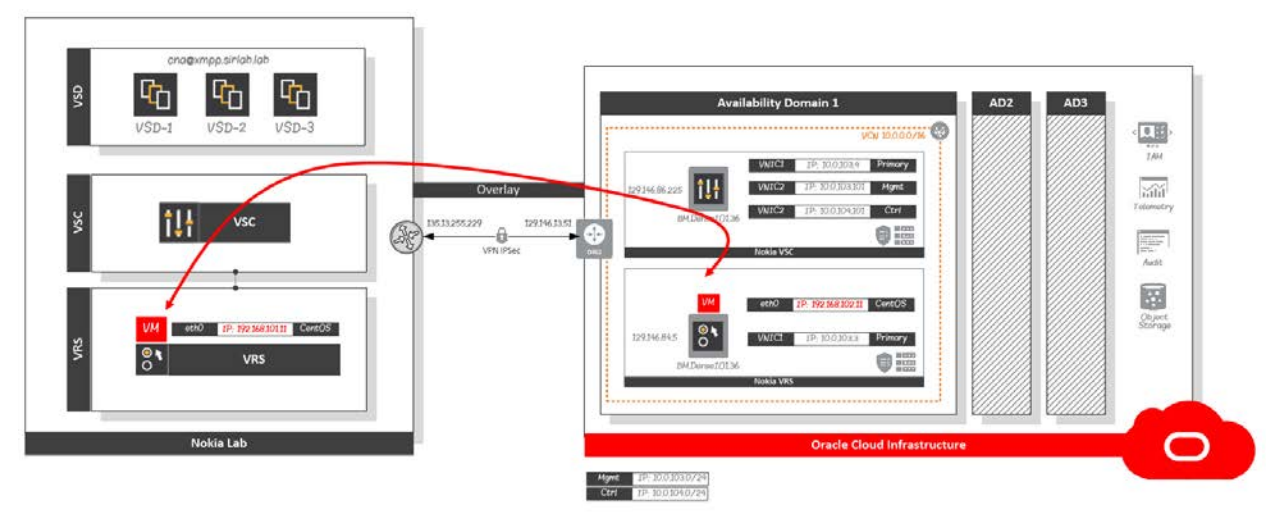

**Figure 11:** End-to-End Communication

For this paper, communications between both sites required encryption. IPSec tunnels are configured in the solution. Note that this can add some performance degradation because an overlay network is deployed to carry Ethernet traffic over an existing IP network. Although you can run connectivity between both sites without using IPSec tunnels, we strongly recommend securing communications.

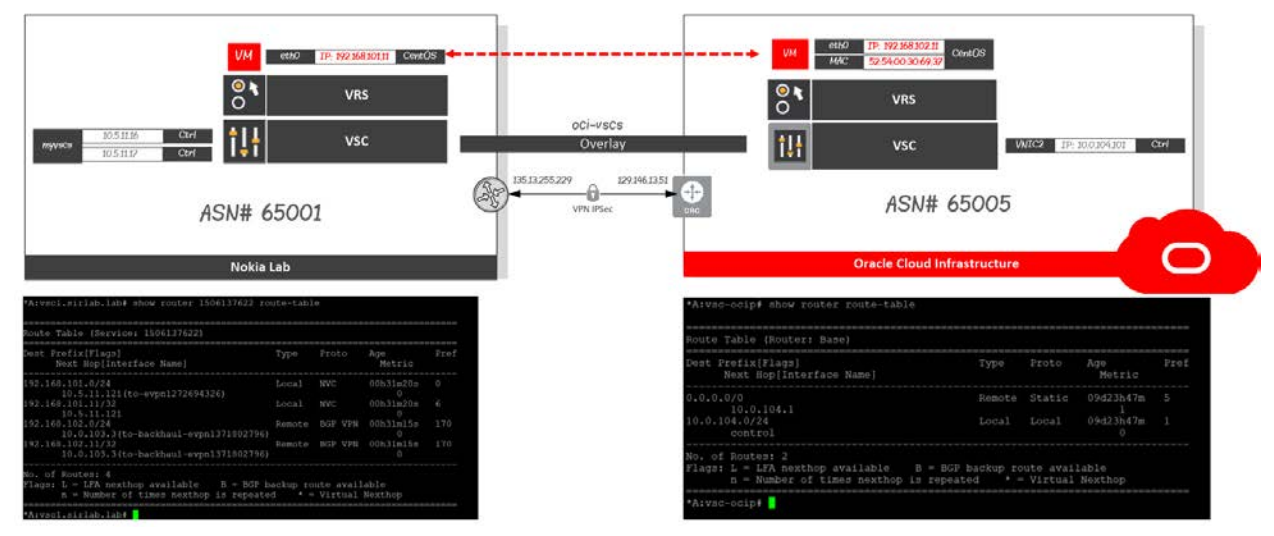

**Figure 12:** Routing Tables

The following image shows CentOS VM network configuration in Oracle Cloud Infrastructure:

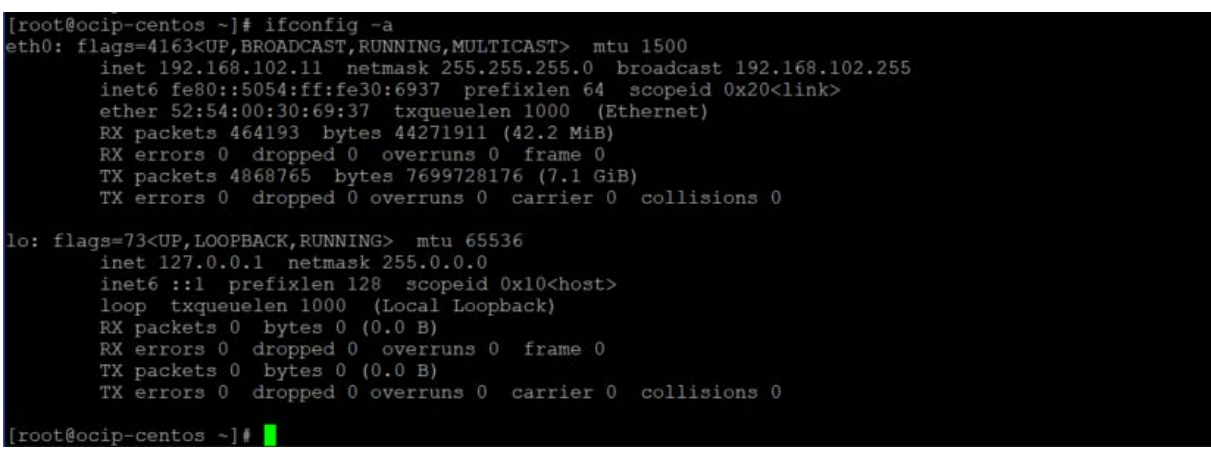

**Figure 13:** CentOS VM Network Configuration

Testing network performance for speed and bandwidth is essential for both production and nonproduction environments. Following are results for some of the tests run in the network:

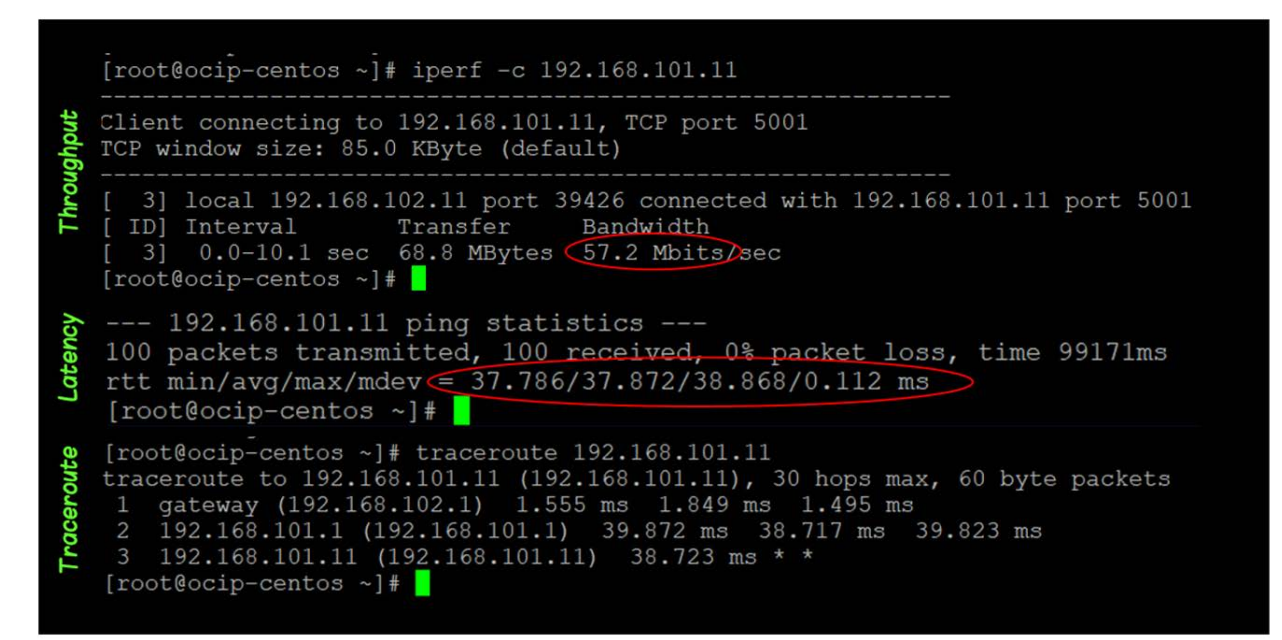

**Figure 14:** Network Performance

Lastly, we checked that from the policy engine (VSD), you had control over the different VSCs deployed in Oracle Cloud Infrastructure. The following figure shows how to manage from a single console all the controllers deployed in your environments, whether they are on-premises or in the cloud.

| <b>TITE</b> oracle                                     |                                                                                                    | <b>* 0</b> |
|--------------------------------------------------------|----------------------------------------------------------------------------------------------------|------------|
|                                                        | Dashboard<br>Applications<br>Networks<br>Infrastructure<br>Sellings                                                                                |            |
| Layer 3 Domains                                        | Q @Domain Designer - Oracle Test                                                                                                    |            |
| 2 objects                                              | OSPE<br>Design<br>Policies<br>Linking                                                                                                    |            |
| <b>L3 DOMAIN TEMPLATES</b>                             | $^{\circ}$<br>de.<br>秀<br>$= +$<br>s<br>000<br>c⊋¦α                                                                                                |            |
| Oracle Test<br>as description given                    | <b>Virtual Machine</b>                                                                                                    |            |
| $\overline{9}$<br>MY L3 DOMAINS                        | C entos                                                                                                    |            |
| Oracle Test<br>No description given:<br>$\overline{a}$ | <b><i><u>Stumming</u></i></b><br>Hypervisor 10.0.103.3.0.1<br>admin<br>Outner                                                                      |            |
| L3 DOMAINS SHARED WITH ME                              | No information<br><b>She</b>                                                                                                    |            |
|                                                        | General<br>Name                                                                                                    |            |
|                                                        | vneto<br>Nokia LAB - Texas                                                                                                    |            |
| $\Box$                                                 | Plano Sub1<br>1971 No description given<br><b>MAC</b><br>No description given<br>52:54:00:30:69:37<br>Northeast 192, 195, 191, 924<br>Network auto |            |
| E                                                      | Galeway 192.168.101.1<br>Hosts auto<br>⊛<br>192.168.102.11/24                                                                                      |            |
|                                                        | OCI Phoenix<br>Phoenix Sub1<br><b>Gateway</b><br>m<br>No description given<br>No description given                                                 |            |
| O                                                      | <b>The visito</b><br>Q<br>192.168.102.1<br>Nietwork 192.168.102.0/24<br>Network <b>auto</b><br>IPV6 Address<br>Gateway 192.168.102.1<br>Hosts auto |            |
|                                                        | No information<br>IPv6 Galeway                                                                                                    |            |
| $\bullet$                                              | No information                                                                                                    |            |
|                                                        | VM LILBO<br>eeac7c9c-159b-476e-8fd5-b4081d77b1d8                                                                                                   |            |
|                                                        | Multicast Channel Map                                                                                                    |            |
|                                                        | No multinast channel man<br>Multiplier X 1<br>Library                                                                                              |            |
|                                                        | <b>EXP Zame</b><br>Security 2009                                                                                                    |            |
|                                                        | Public Zone<br>Security zone with public access                                                                                                    |            |
| $ \prime$ th th<br>$^{+}$                              | 24 Hour Activity<br>$\circ$<br>. d<br>Delete<br>Subset<br>Visu can affact VPorts to subvets                                                        |            |
| admin admin (admin) - administrator of oracle          | Copyright @ 2019 Niskon Nichional - 5.3.3, 99 (15.3-35c6d03)                                                                                       |            |

**Figure 15:** VSD Layer 3 Domain

# <span id="page-38-0"></span>Appendix A: Attach Secondary VNICs in Oracle Cloud **Infrastructure**

You can add secondary VNICs by using the Oracle Cloud Infrastructure Console.

- 1. From the navigation menu, select **Compute** and then select **Instances**.
- 2. Click the name of the instance (in this case, **Instance-VSC**) to view its details.
- 3. Under **Resources**, click **Attached VNICs**.
- 4. Click **Create VNIC**.
- 5. Provide the following information:
	- **Name:** vf-mgt-nic
	- **Virtual Cloud Network:** VCN
	- **Subnet:** mgt-plain
	- **Private IP Address:** 10.0.103.101

Leave the rest of the entries blank.

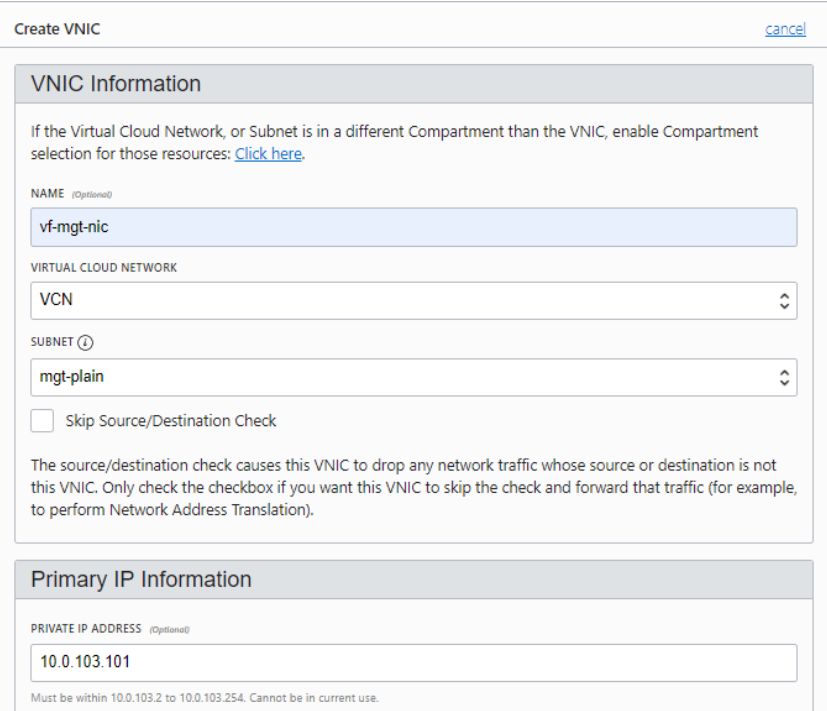

- 6. Repeat the preceding steps to add the second VNIC with the following information:
	- **Name**: vf-ctl-nic
	- **Virtual Cloud Network:** VCN
	- **Subnet:** ctl-plain
	- **Private IP Address:** 10.0.104.101

After the creation of the new two VNICs, the instance information should look similar to the following illustration:

#### **Attached VNICs**

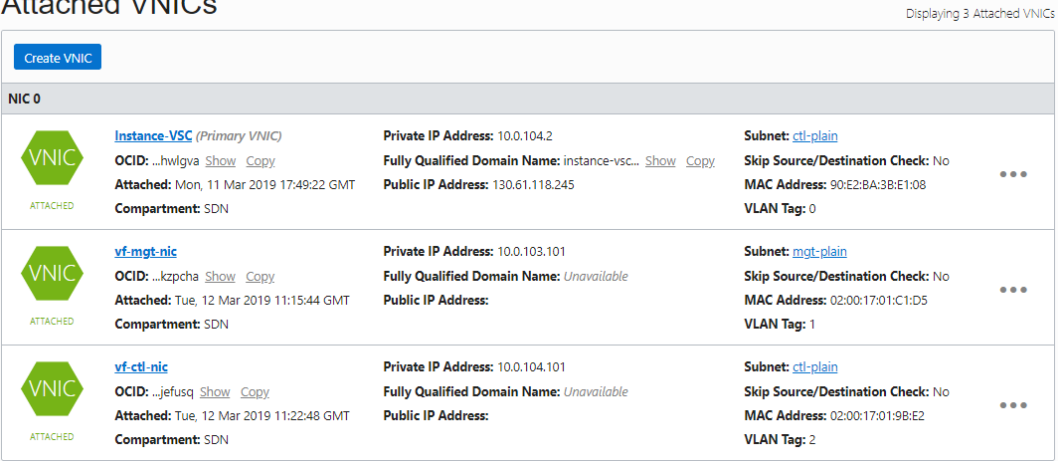

7. Create a directory and download the secondary\_vnic\_all\_configure.sh script. Connect to the instance by using SSH and run the following commands:

```
mkdir /opt/secondary_vnic
cd /opt/secondary_vnic
wget 
https://docs.cloud.oracle.com/iaas/Content/Resources/Assets/secondary_vnic
_all_configure.sh
chmod u+x secondary_vnic_all_configure.sh
```
#### 8. Create the unit file:

# vi /etc/systemd/system/secondary\_vnic\_all\_configure.service

9. Paste the following lines into the file:

```
 [Unit]
 Description=Add the secondary VNIC at boot
 After=basic.target
 [Service]
 Type=oneshot
 ExecStart=/opt/secondary_vnic/secondary_vnic_all_configure.sh -c
 [Install]
 WantedBy=default.target
```
#### 10. Enable the unit file:

```
# chmod 664 /etc/systemd/system/secondary_vnic_all_configure.service
     # systemctl enable 
/etc/systemd/system/secondary_vnic_all_configure.service
    # systemctl list-unit-files|egrep secondary_vnic_all_configure.service
```
11. Reboot the instance by clicking the Reboot button on the instance details page in the Oracle Cloud Infrastructure Console.

12. Confirm that the second VNIC is automatically configured:

# uptime; ip address

### <span id="page-41-0"></span>Appendix B: Virtualized Services Controller BOF File

```
*A:vsc-ocip# show bof 
=============================================================================
BOF (Memory)
=============================================================================
 primary-image cf1:\timos\cpm.tim
 primary-config cf1:\config.cfg
   address 10.0.103.101/24 active<br>primary-dns 10.5.0.50
   primary-dns 10.5.0.50
   dns-domain sirlab.lab
   static-route 0.0.0.0/1 next-hop 10.0.103.1
    static-route 128.0.0.0/1 next-hop 10.0.103.1
    autonegotiate
    duplex full
  speed 100<br>wait 3
\alpha and \alpha 3
    persist off
    no li-local-save
   no li-separate
   no fips-140-2
    console-speed 115200
=============================================================================
*A:vsc-ocip#
```
### <span id="page-41-1"></span>Appendix C: Virtualized Services Controller Configuration File

For the main configuration, type admin display-config.

```
*A:vsc-ocip# admin display-config
# TiMOS-DC-C-5.3.3-100 cpm/i386 NUAGE VSC Copyright (c) 2000-2018 Nokia.
# All rights reserved. All use subject to applicable license agreements.
# Built on Wed Oct 31 13:42:50 PDT 2018 [d429da] by builder in /rel5.3-
DC/release/panos/main
# Generated MON MAR 11 13:40:49 2019 UTC
exit all
configure
#--------------------------------------------------
echo "System Configuration"
#--------------------------------------------------
   name "vsc-ocip"
```

```
 contact "EMEA Cloud Pursuit Team"
         location "40.5214579,-3.8913381b"
         snmp
         exit
         time
             ntp
                 ntp-server
                 server 10.5.0.50
                no shutdown
             exit
             sntp
                 shutdown
             exit
             zone UTC
         exit
         thresholds
             rmon
             exit
         exit
#--------------------------------------------------
echo "System Security Configuration"
#--------------------------------------------------
    system
         security
             user "admin"
                 password "L8PI6XXQN0W1jz.nZ92v2E" hash2
                 access console
                 console
                    member "administrative"
                 exit
             exit
         exit
     exit
#--------------------------------------------------
echo "Log Configuration"
#--------------------------------------------------
    log
    exit
\# - - - - - - - - -echo "System Security Cpm Hw Filters and PKI Configuration"
#--------------------------------------------------
    system
        security
         exit
    exit
#--------------------------------------------------
echo "QoS Policy Configuration"
#--------------------------------------------------
    qos
  exit
```

```
43 | SDN INTEGRATION WITH NUAGE NETWORKS
```

```
#--------------------------------------------------
echo "Card Configuration"
#--------------------------------------------------
#--------------------------------------------------
echo "Service Configuration"
#--------------------------------------------------
     service
     exit
#--------------------------------------------------
echo "LAG Configuration"
#--------------------------------------------------
    lag 98
         description "Multichassis interconnect LAG"
         encap-type dot1q
         qos
         exit
         lacp active administrative-key 36864
         no shutdown
     exit
#--------------------------------------------------
echo "Management Router Configuration"
#--------------------------------------------------
    router management
     exit
#--------------------------------------------------
echo "Router (Network Side) Configuration"
#--------------------------------------------------
    router
         interface "control"
            address 10.0.104.101/24
             no shutdown
         exit
         interface "system"
             shutdown
         exit
         vxlan
         exit
         autonomous-system 65005
         router-id 10.0.104.101
#--------------------------------------------------
echo "Static Route Configuration"
#--------------------------------------------------
         static-route 0.0.0.0/0 next-hop 10.0.104.1
#--------------------------------------------------
echo "Web Portal Protocol Configuration"
#--------------------------------------------------
    exit
```

```
#--------------------------------------------------
echo "Service Configuration"<br>#---------------------------
               #--------------------------------------------------
    service
         customer 1 create
             description "Default customer"
         exit
     exit
#--------------------------------------------------
echo "Router (Service Side) Configuration"
#--------------------------------------------------
    router
#--------------------------------------------------
echo "BGP Configuration"
#--------------------------------------------------
         bgp
              connect-retry 2
              enable-peer-tracking
              rapid-withdrawal
              rapid-update evpn
              group "myvscs"
                  family evpn
                  type external
                  multihop 5
                  peer-as 65001
                  neighbor 10.5.11.16
                  exit
                 neighbor 10.5.11.17
                  exit
              exit
              no shutdown
         exit
     exit
#--------------------------------------------------
echo "System Time NTP Configuration"
#--------------------------------------------------
    system
         time
             ntp
             exit
         exit
     exit
#-----echo "Virtual Switch Controller Configuration"
#--------------------------------------------------
     vswitch-controller
         xmpp-server "vsc-ocip@xmpp.sirlab.lab"
         open-flow
         exit
         xmpp
```

```
45 | SDN INTEGRATION WITH NUAGE NETWORKS
```

```
 exit
      ovsdb
      exit
      init
      exit
 exit
```

```
exit all
```

```
# Finished MON MAR 11 13:41:04 2019 UTC
*A:vsc-ocip#
```
### <span id="page-45-0"></span>Appendix D: Virtual Routing and Switching Configuration File

```
[root@instance-vrs opc]# cat /etc/default/openvswitch
### Configuration options for openvswitch
# Copyright (C) 2009, 2010, 2011 Nicira, Inc.
# FORCE_COREFILES: If 'yes' then core files will be enabled.
# FORCE_COREFILES=yes
# OVSDB_SERVER_PRIORITY: "nice" priority at which to run ovsdb-server.
#
# OVSDB_SERVER_PRIORITY=-10
# VSWITCHD_PRIORITY: "nice" priority at which to run ovs-vswitchd.
# VSWITCHD_PRIORITY=-10
# VSWITCHD_MLOCKALL: Whether to pass ovs-vswitchd the --mlockall option.
# This option should be set to "yes" or "no". The default is "yes".
     Enabling this option can avoid networking interruptions due to
# system memory pressure in extraordinary situations, such as multiple
# concurrent VM import operations.
# VSWITCHD_MLOCKALL=yes
# OVS_CTL_OPTS: Extra options to pass to ovs-ctl. This is, for example,
# a suitable place to specify --ovs-vswitchd-wrapper=valgrind.
# OVS_CTL_OPTS=
# DELETE_BRIDGES: Delete the previously existing ones, default is "no".
# DELETE_BRIDGES=no
# PERSONALITY: vrs/vrs-g/vrs-b/nsg/nsg-br/nsg-duc/vdf/vdf-g/none (default: vrs)
PERSONALITY=vrs
# UUID: uuid assigned to nsg
UUID=
# CPE_ID: 4 byte id assigned to nsg
```
CPE\_ID= # DATAPATH\_ID: Datapath id of the nsg DATAPATH\_ID= # UPLINK\_ID: uplink id assigned to nsg UPLINK\_ID= # NETWORK\_UPLINK\_INTF: uplink interface of the host NETWORK\_UPLINK\_INTF=ens4f0 # NETWORK\_NAMESPACE: namespace to create pat interfaces, iptables & route rules NETWORK\_NAMESPACE= # VDF\_UPLINK: Adds intf to use as uplink for vdf for creating vlan interfaces VDF\_UPLINK= # # VRSG\_PEER\_IP: Applies only when in GateWay mode # VRSG\_PEER\_IP=0.0.0.0 # PLATFORM: kvm/xen/esx-i/lxc. Only apply when in VRS personality. # lxc and kvm can exist at the same time as a , separated list like so: # PLATFORM: "kvm, lxc" PLATFORM="kvm" # DEFAULT\_BRIDGE: Nuage managed bridge DEFAULT\_BRIDGE=alubr0 # BRIDGE\_MTU: Configurable bridge MTU #BRIDGE\_MTU= # MCAST\_UNDERLAY\_TX\_INTF: mcast tx interface #MCAST\_UNDERLAY\_TX\_INTF= # GW\_HB\_BRIDGE: Name of the gateway heartbeat bridge GW\_HB\_BRIDGE= # GW\_HB\_VLAN: vlan for heart beat exchange in gateways GW\_HB\_VLAN= # GW\_HB\_TIMEOUT: timeout for heart beat exchange in gateways in milliseconds GW\_HB\_TIMEOUT=2000 # MGMT\_ETH: Comma separated names of management Ethernet interfaces MGMT\_ETH= # UPLINK\_ETH: Comma separated names of Ethernet interfaces used for uplink UPLINK\_ETH= # GW\_PEER\_DATAPATH\_ID: Datapath ID of peer gateway to which access resiliency

# will be established

GW\_PEER\_DATAPATH\_ID=

```
# GW_ROLE: Specify role of a gateway.
# Set to "master" if all access link ports of the gateway should act as
# a master in a resilient setup, "backup" if it should act as a backup.
GW_ROLE="backup"
#Sample Mcast Underlay interface and range configuration
# MCAST_UNDERLAY_INTF_1: mcast interface
#MCAST_UNDERLAY_INTF_1=
# MCAST_UNDERLAY_INTF_RANGE_1: mcast interface range
#MCAST_UNDERLAY_INTF_RANGE_1=
# CONNID_TYPE: This could be set to type uuid or string
# CONNID_TYPE=
# CONNID_VAL: This could be a uuid value or a string
# CONNID_VAL=
# CLIENT_KEY_PATH: SSL client key file path
# CLIENT_KEY_PATH=
# CLIENT_CERT_PATH: SSL client certificate file path
# CLIENT_CERT_PATH=
# CA_CERT_PATH: CA certificate file path
# CA_CERT_PATH=
# CONN_TYPE: ssl or tcp
CONN_TYPE=tcp
# ACTIVE_CONTROLLER: Primary controller IP. Only valid IP addresses will be
# accepted. To delete the controller comment out the ACTIVE_CONTROLLER
# variable below
ACTIVE_CONTROLLER=10.0.104.101
#
# STANDBY_CONTROLLER: Secondary controller IP. Only valid IP addresses
# will be accepted. To delete the controller comment out the STANDBY_CONTROLLER
# variable below
# STANDBY_CONTROLLER=
#
# NUAGE_MONITOR_PRIORITY:
# NUAGE_MONITOR_PRIORITY= -10
#
# VM_MONITOR_PRIORITY:
# VM_MONITOR_PRIORITY= -10
#
# MANAGEMENT_INTERFACE: Management interface (example: eth0)
# MANAGEMENT_INTERFACE=eth0
```
# DHCP\_RELAY\_ADDRESS: IP Address of the DHCP relay server #DHCP\_RELAY\_ADDRESS= # STATS\_COLLECTOR\_ADDRESS: IP or FQDN of the STATS relay server (applicable only for NSG) # STATS\_COLLECTOR\_ADDRESS= # STATS\_COLLECTOR\_TYPE: IP or FQDN (default: FQDN) (applicable only for NSG) # STATS\_COLLECTOR\_TYPE= # STATS\_COLLECTOR\_PORT: ssl port of the STATS relay server (applicable only for NSG) # STATS\_COLLECTOR\_PORT= # # DB\_FILE: OVSDB file location (default: /etc/openvswitch) # DB\_FILE= # FLOW\_EVICTION\_THRESHOLD: Number of flows at which eviction from # kernel flow table will be triggered (default : 2500) #FLOW\_EVICTION\_THRESHOLD= # DATAPATH\_SYNC\_TIMEOUT: Datapath flow stats sync timeout # specified in milliseconds (default: 1000) #DATAPATH\_SYNC\_TIMEOUT= # DATAPATH FLOW IDLE TIMEOUT : Datapath flow idle timeout # specified in milliseconds (default: 5000) #DATAPATH\_FLOW\_IDLE\_TIMEOUT= # SKB\_LRO\_MOD\_ENABLED: enable or disable LRO modification in skb for # improving performance. Allowed values: 'yes' or 'no' SKB\_LRO\_MOD\_ENABLED=no # PROBE\_INTERVAL : Configurable openflow echo timer # specified in milliseconds (default: 5000) #PROBE\_INTERVAL= # # DEFAULT\_LOG\_LEVEL: default log level at openvswitch start # DEFAULT\_LOG\_LEVEL=any:file:dbg DEFAULT\_LOG\_LEVEL= # REVERTIVE\_CONTROLLER: Revertive behavior of VRS (default : no) REVERTIVE\_CONTROLLER=no # REVERTIVE\_TIMER: Revert timer for the revertive behavior of VRS (default: 300 seconds) # Valid range : 10 - 7200 seconds REVERTIVE\_TIMER=300 # CONTROLLER\_LESS\_DURATION : Controller-less duration of VRS (applicable only for NSG)

# (default is 3600 seconds. Valid Range: 3600 seconds(1 hr) - 86400 seconds(24 hr)) # -1 indicates infinite duration #CONTROLLER\_LESS\_DURATION=3600 # Service IPV4 subnet for kubernetes K8S\_SERVICE\_IPV4\_SUBNET=0.0.0.0/8 # Pod IPV4 subnet for kubernetes K8S\_POD\_NETWORK\_CIDR=0.0.0.0/8 # FP\_PORTS: List of fast-path ports to be recognized as Network ports (applicable only for Advanced VRS) #FP\_PORTS= # DUAL\_VTEP\_VRS: VRS supports dual-uplinks (default:no) (applicable only for DC environments) #DUAL\_VTEP\_VRS= # DISABLE DHCP4: VRS will not act as dhcp server (default:no) (applicable only # for DC environments) #DISABLE\_DHCP4= # UPLINK1: Uplink 1 name (applicable only when DUAL\_VTEP\_VRS is enabled) #UPLINK1= # Controller configuration (applicable only when DUAL\_VTEP\_VRS is enabled) # UPLINK1\_ACTIVE\_CONTROLLER: Active controller of Uplink 1 (applicable only when DUAL\_VTEP\_VRS is enabled) #UPLINK1\_ACTIVE\_CONTROLLER= # UPLINK1\_STANDBY\_CONTROLLER: Standby controller of Uplink 1 (applicable only when DUAL\_VTEP\_VRS is enabled) #UPLINK1\_STANDBY\_CONTROLLER= # UPLINK1\_UNDERLAY\_ID: Underlay ID of Uplink 1 (applicable only when DUAL\_VTEP\_VRS is enabled) #UPLINK1\_UNDERLAY\_ID= # UPLINK2: Uplink 2 name (applicable only when DUAL\_VTEP\_VRS is enabled) #UPLINK2= # UPLINK2\_ACTIVE\_CONTROLLER: Active controller of Uplink 2 (applicable only when DUAL\_VTEP\_VRS is enabled) #UPLINK2\_ACTIVE\_CONTROLLER= # UPLINK2\_STANDBY\_CONTROLLER: Standby controller of Uplink 2 (applicable only when DUAL\_VTEP\_VRS is enabled) #UPLINK2\_STANDBY\_CONTROLLER= # UPLINK2\_UNDERLAY\_ID: Underlay ID of Uplink 2 (applicable only when

DUAL\_VTEP\_VRS is enabled)

#UPLINK2\_UNDERLAY\_ID= [root@instance-vrs opc]#

### <span id="page-50-0"></span>**Resources**

- [Installing and Configuring KVM on Bare Metal Instances with Multi-VNIC](https://cloud.oracle.com/iaas/whitepapers/installing_kvm_multi_vnics.pdf)
- Nuage Networks VSP 5.3.3 Release Notes
- Nuage Networks VSP 5.3.3 Installation Guide

### **ORACLE®**

#### CONNECT WITH US

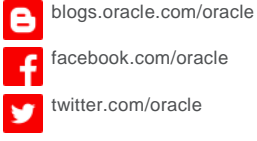

oracle.com

#### 500 Oracle Parkway Phone: +1.650.506.7000 Redwood Shores, CA 94065, USA Fax: +1.650.506.7200

# **Oracle Corporation, World Headquarters Worldwide Inquiries**

#### Integrated Cloud Applications & Platform Services

Copyright © 2019, Oracle and/or its affiliates. All rights reserved. This document is provided for information purposes only, and the<br>contents hereof are subject to change without notice. This document is not warranted to or conditions, whether expressed orally or implied in law, including implied warranties and conditions of merchantability or fitness for a<br>particular purpose. We specifically disclaim any liability with respect to this doc directly or indirectly by this document. This document may not be reproduced or transmitted in any form or by any means, electronic or mechanical, for any purpose, without our prior written permission.

Oracle and Java are registered trademarks of Oracle and/or its affiliates. Other names may be trademarks of their respective owners.

Intel and Intel Xeon are trademarks or registered trademarks of Intel Corporation. All SPARC trademarks are used under license and are trademarks or registered trademarks of SPARC International, Inc. AMD, Opteron, the AMD logo, and the AMD Opteron logo are<br>trademarks or registered trademarks of Advanced Micro Devices. UNIX is a registered trademark of

SDN Integration with Nuage Networks April 2019 Author: Oracle Corporation

Oracle is committed to developing practices and products that help protect the environment: